### 用户操作手册

#### 一、起始操作步骤

#### **1**、登陆系统 **https://tdj.wzb.beijing.gov.cn**

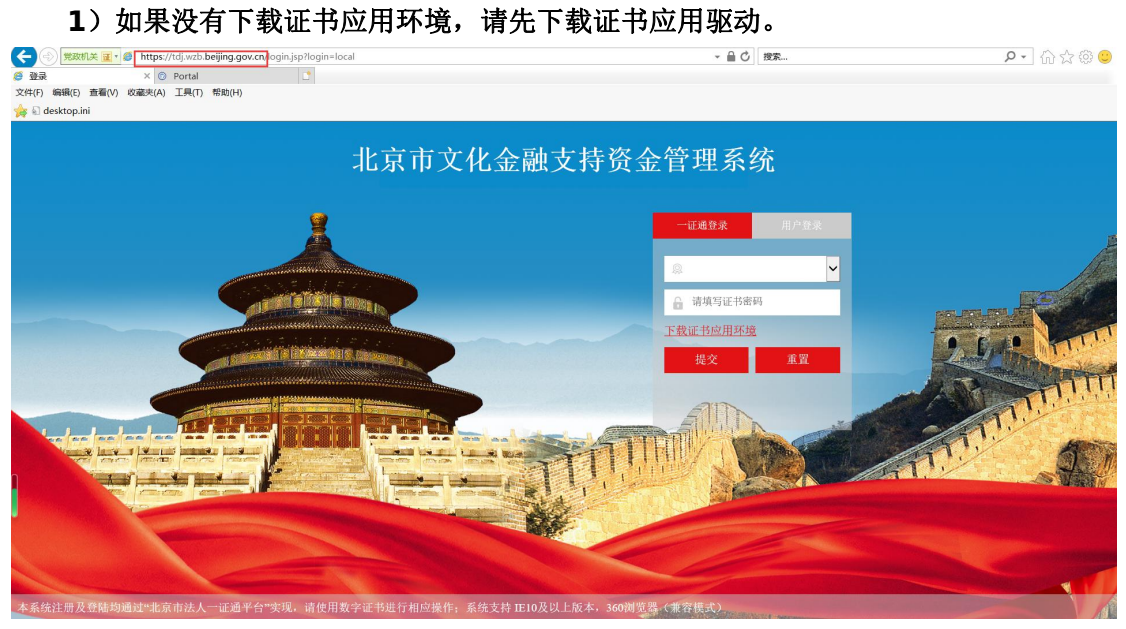

#### **2**)如果已经下载,请选择证书并填写密码,点击'提交'按钮进行登录登

 $-$  0  $\times$ 

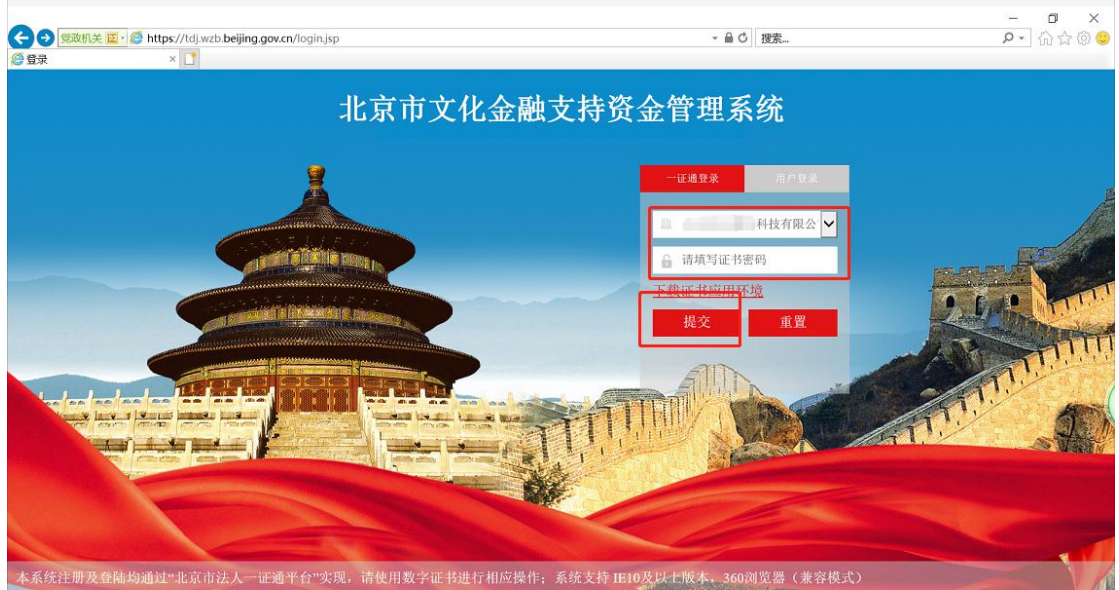

**3**)如果登录的企业没有注册,会自动跳转到企业注册页面

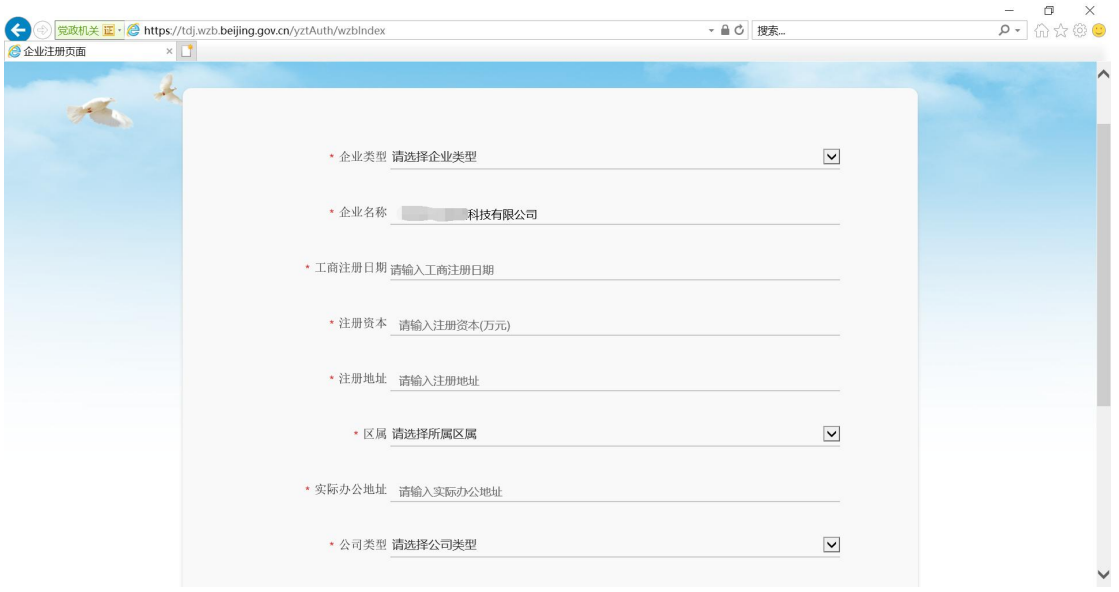

**2**、第一次登陆系统后,首先打开"企业信息完善"功能。对企 业信息进行完善,否则将不能申请'投贷奖' ,下次登录如果企 业信息没有变动则不用操作该功能。

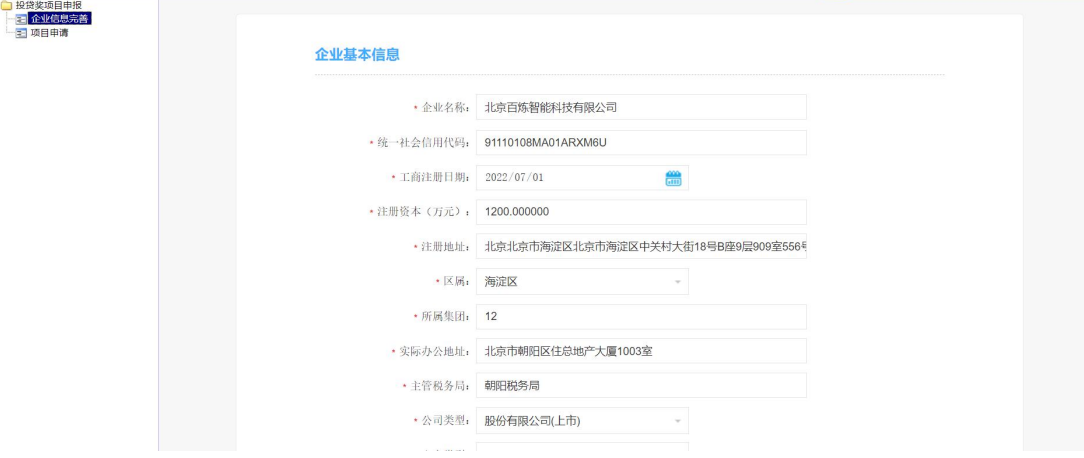

**3**、完善企业基本信息,保存并下一步。

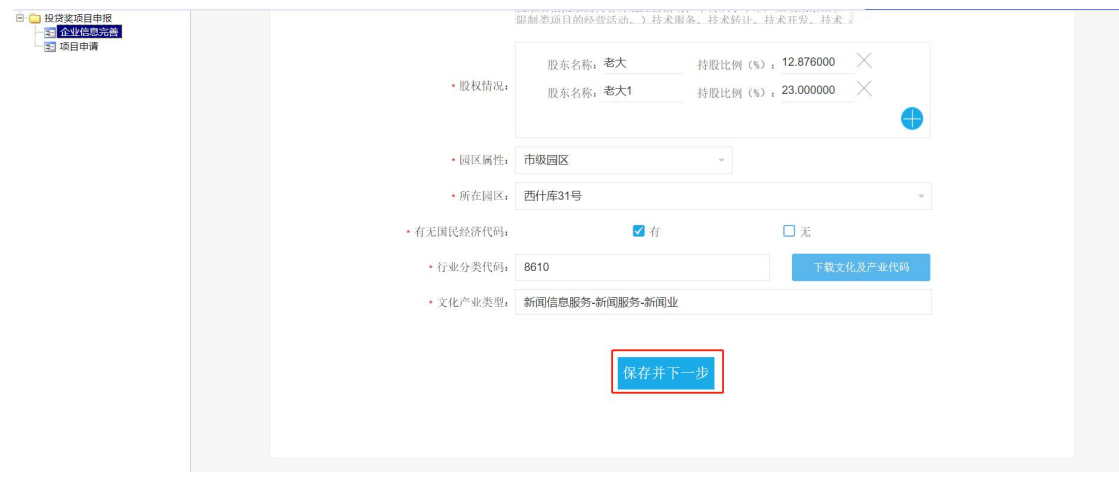

#### **4**、继续完善企业基本信息,可以选择返回上一步,也可以点击

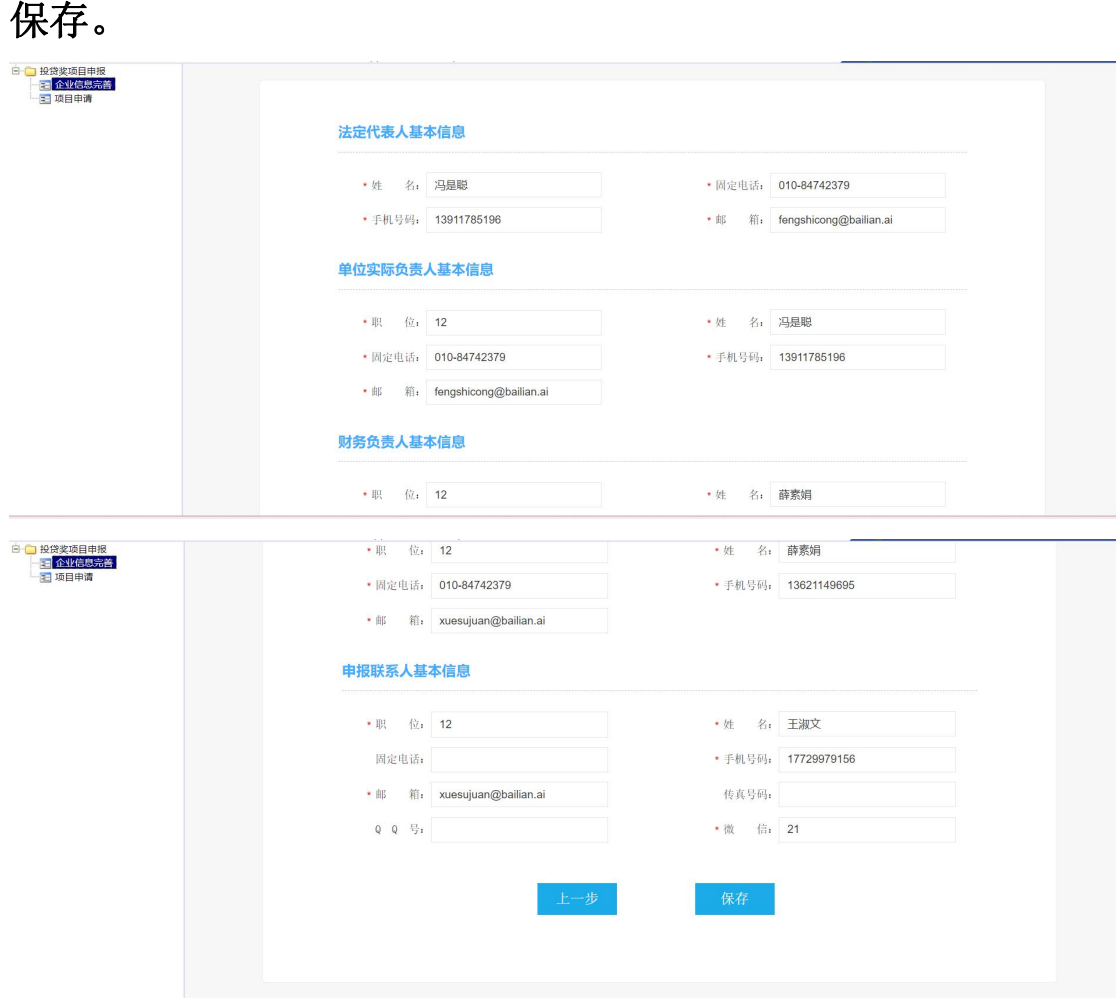

5、企业信息完善后, 就可以填写"项目申请"信息, 打开'项

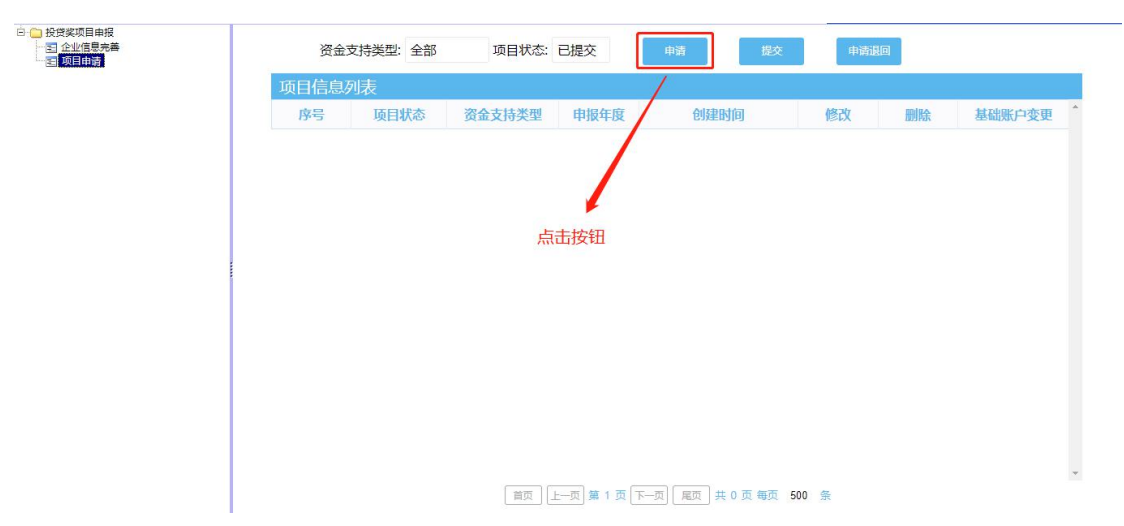

目申请'功能,点击'申请'按钮填写项目信息。

**6**、点击"申请"按钮后,在弹出的卡片上选择您的项目奖励类 型**(**不同的企业看到的资金支持类型不同**)**。

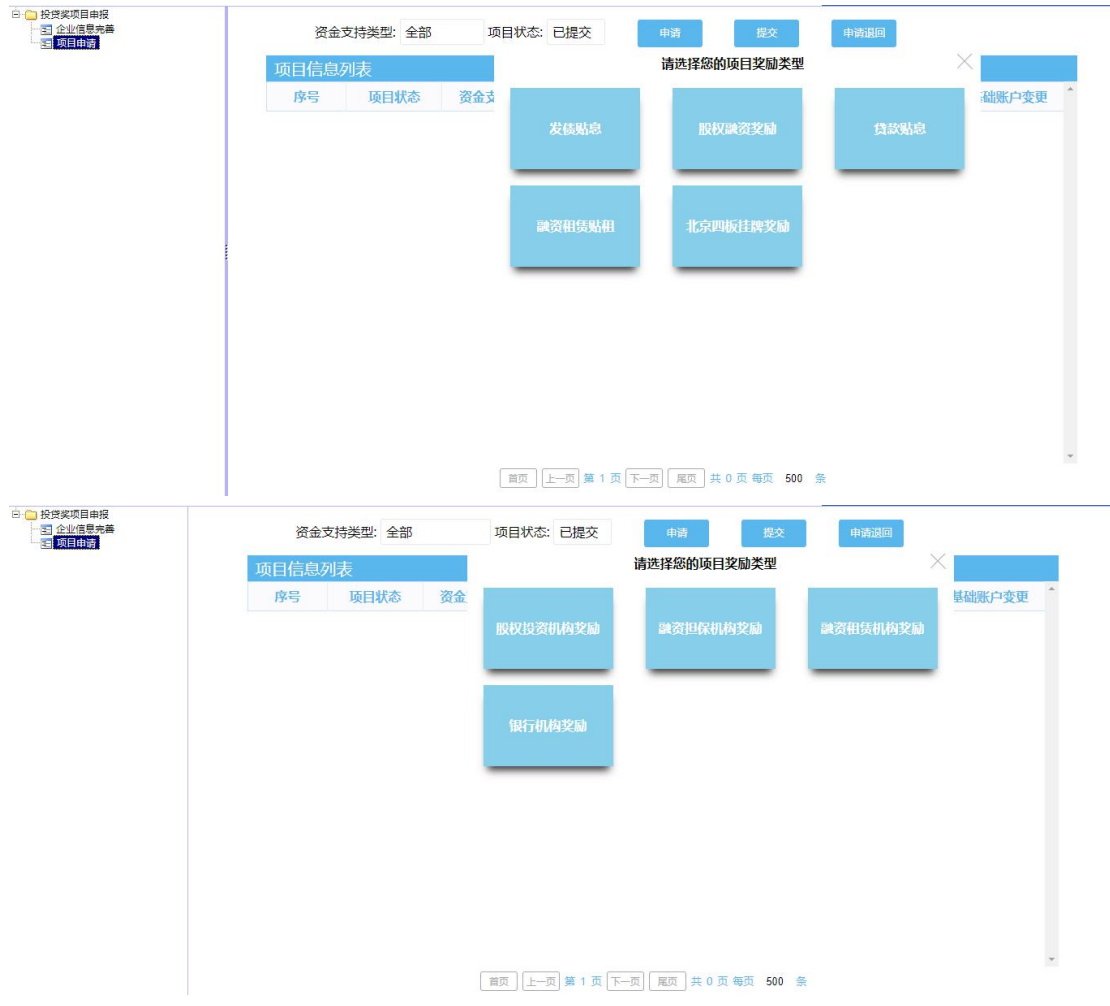

#### 二、发债贴息申请步骤

1、点击"发债贴息"按钮后,在弹出页面填写项目信息,保存 并下一步。

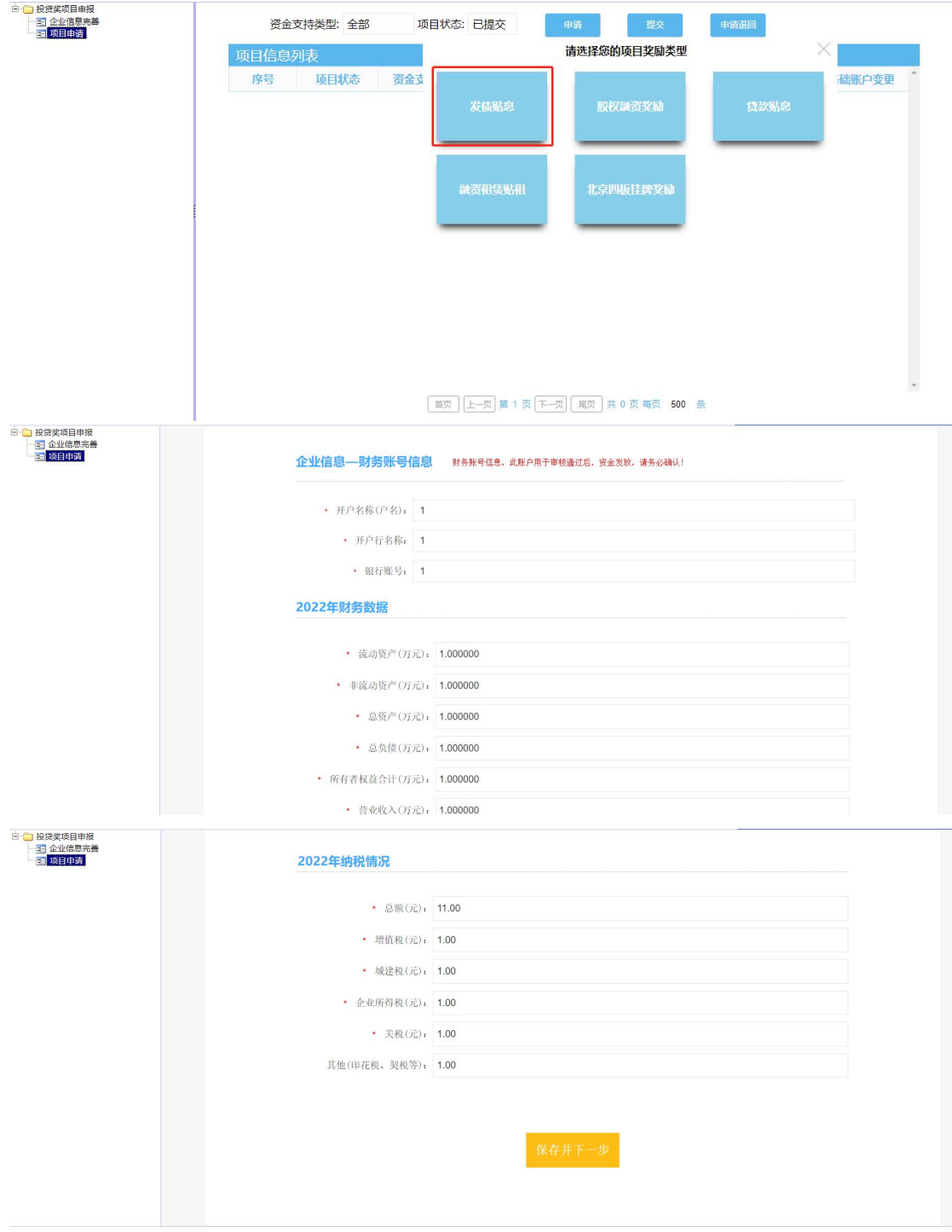

2、填报信息--项目基本信息,保存并下一步。

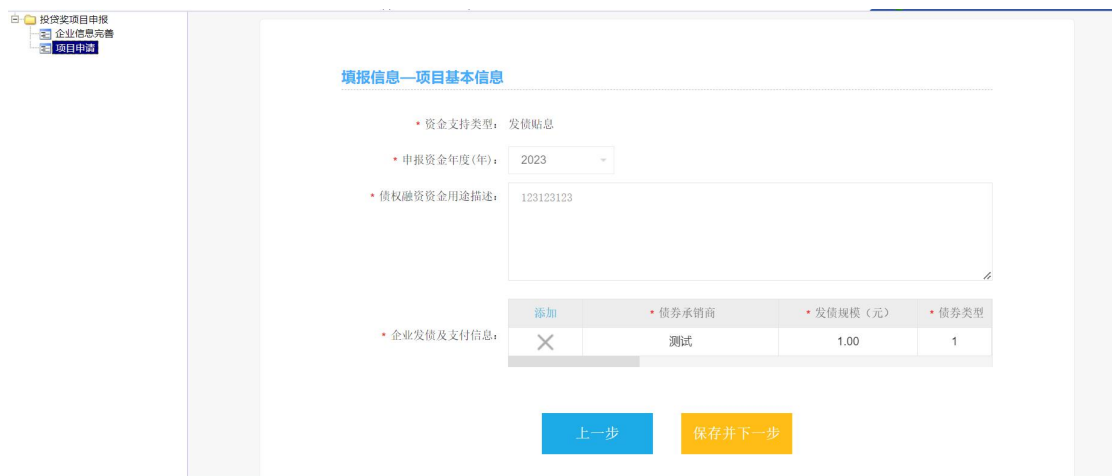

#### 3、填报申报联系人基本信息,保存并下一步。

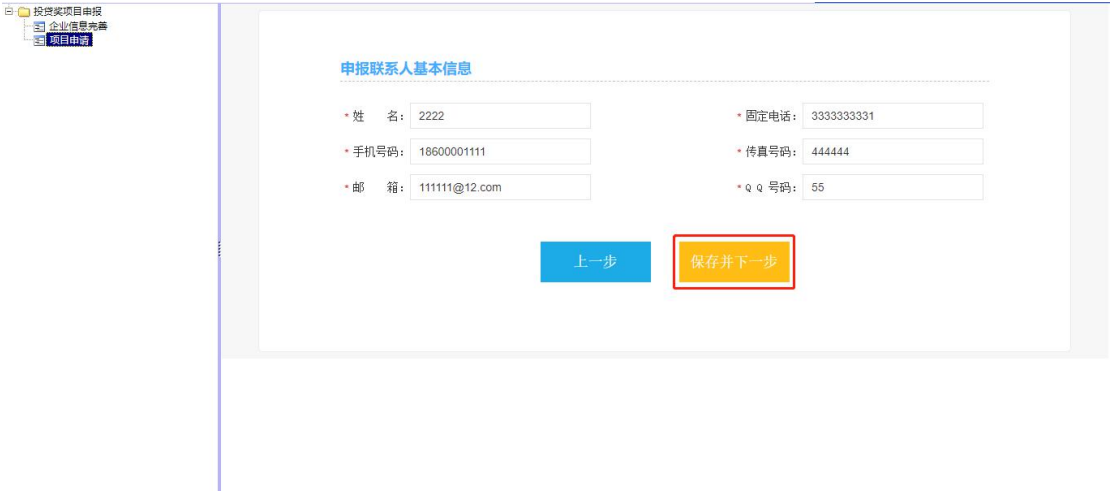

## 4、填报信息--项目补充说明,然后保存。(注意:单个附件不 能超过 5M)。

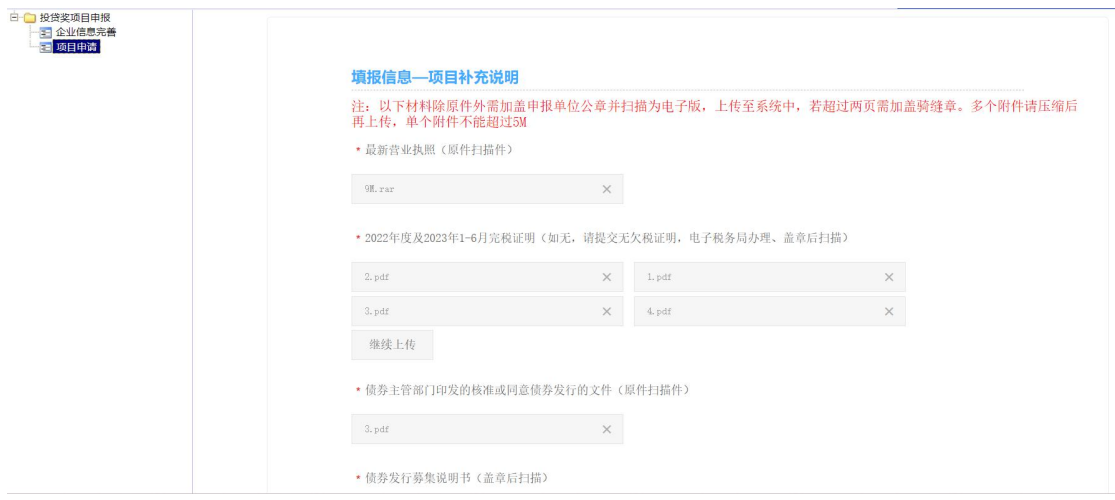

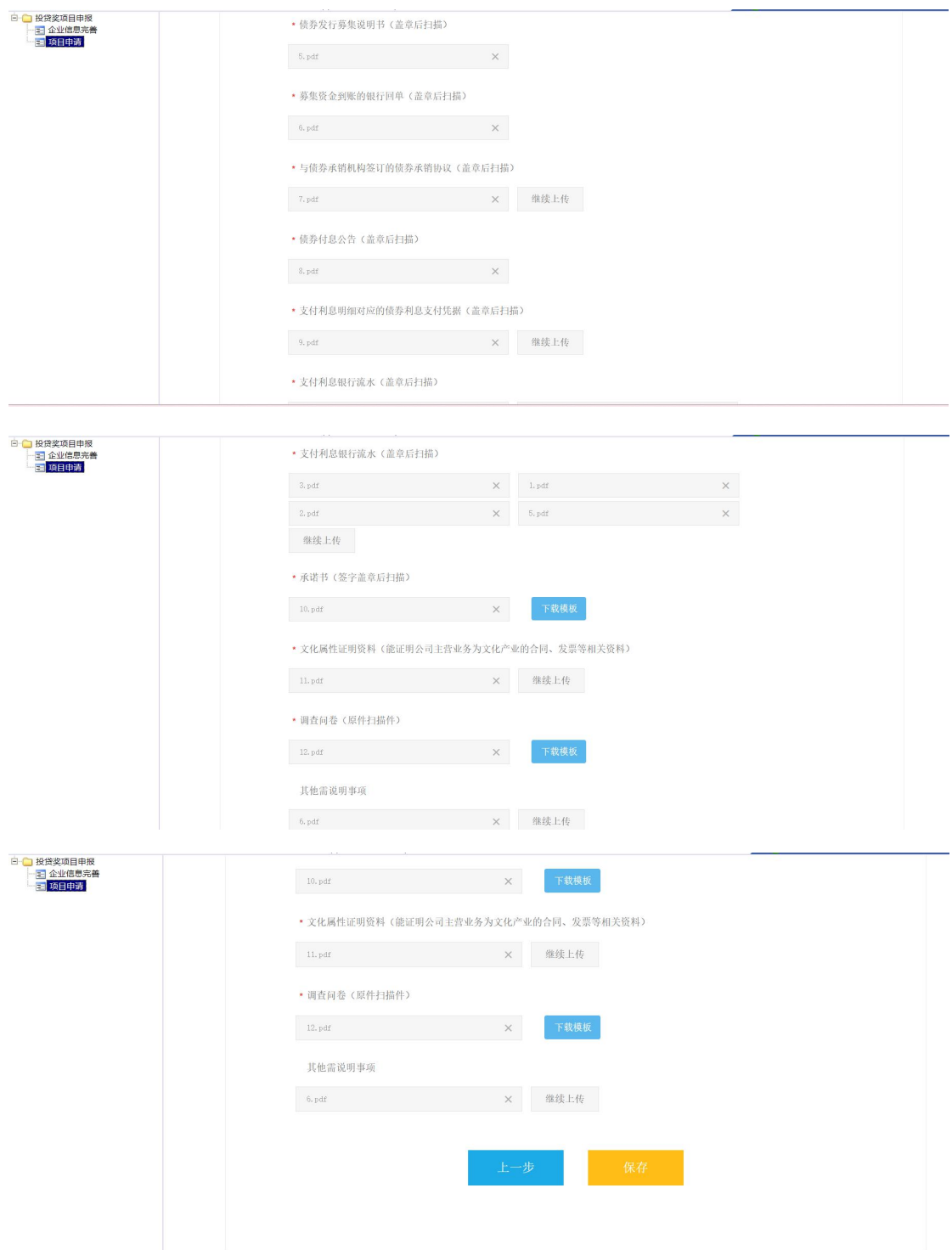

### 三、股权融资奖励申请步骤

1、点击"股权融资奖励"按钮后,在弹出页面填写项目信息, 保存并下一步。

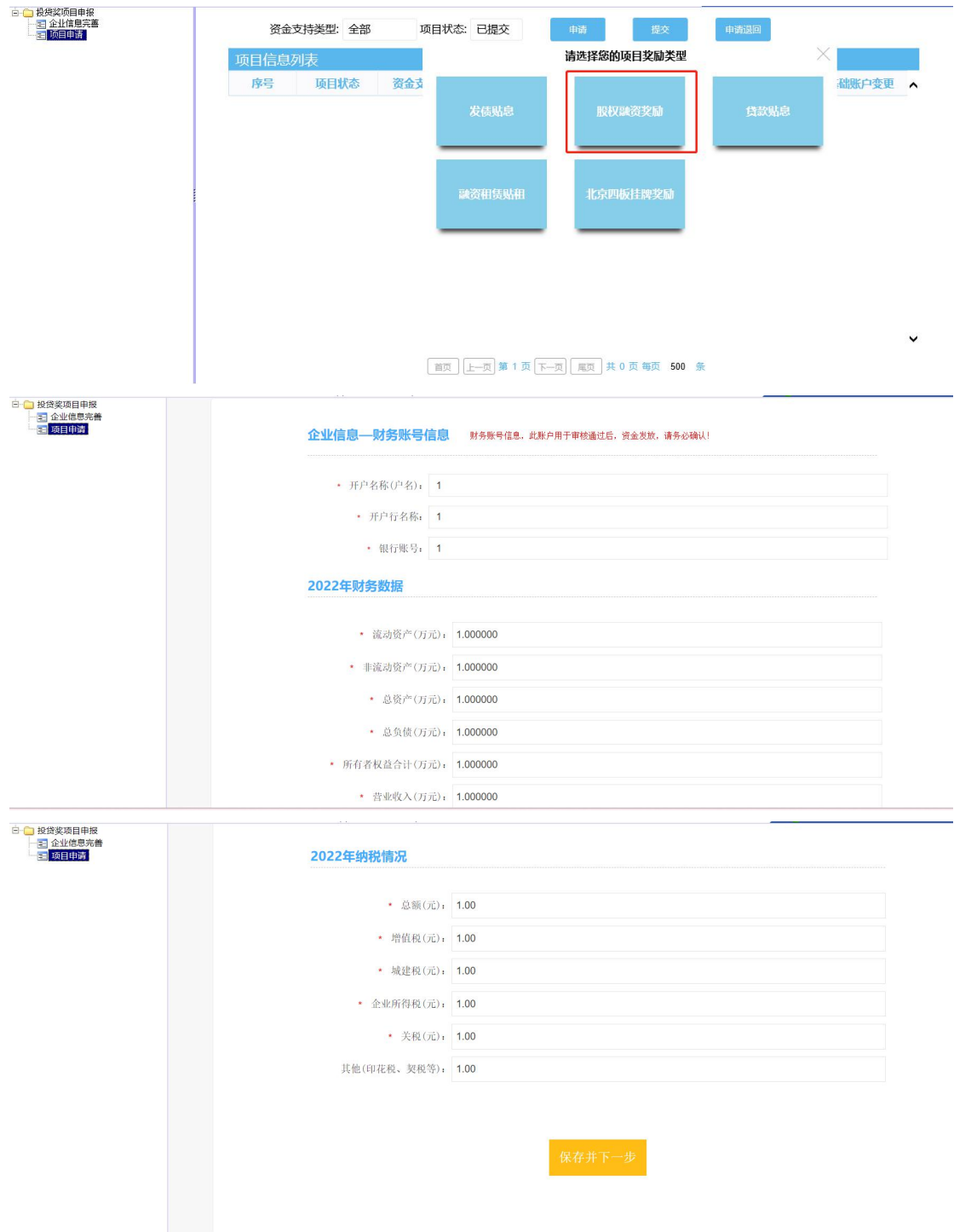

2、填报信息--项目基本信息,保存并下一步。

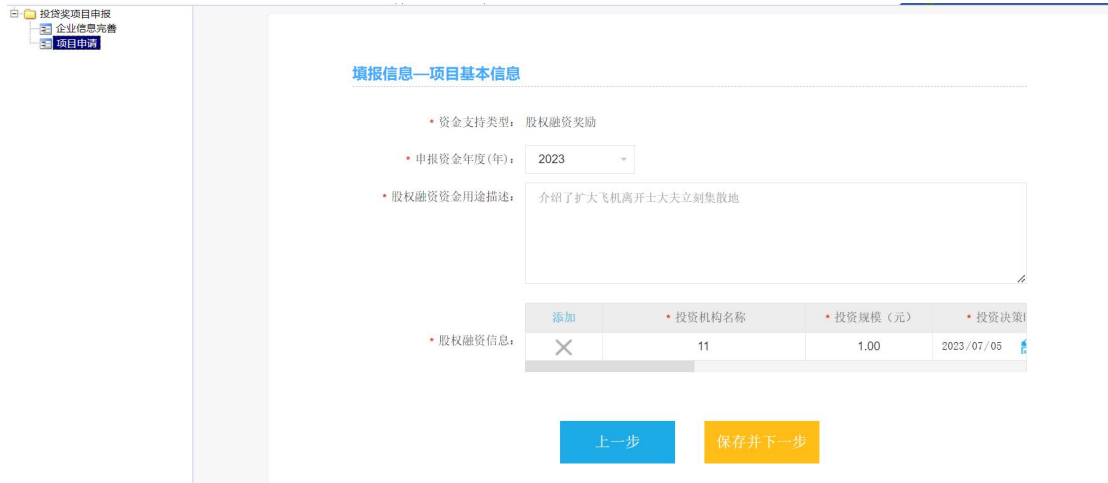

#### 3、填报申报联系人基本信息,保存并下一步。

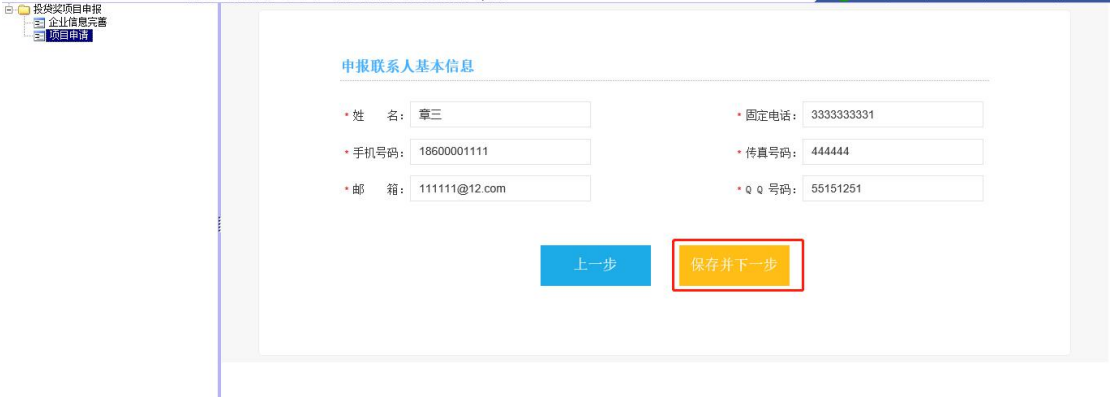

## 4、填报信息--项目补充说明,然后保存。(注意:单个附件不 能超过 5M)。

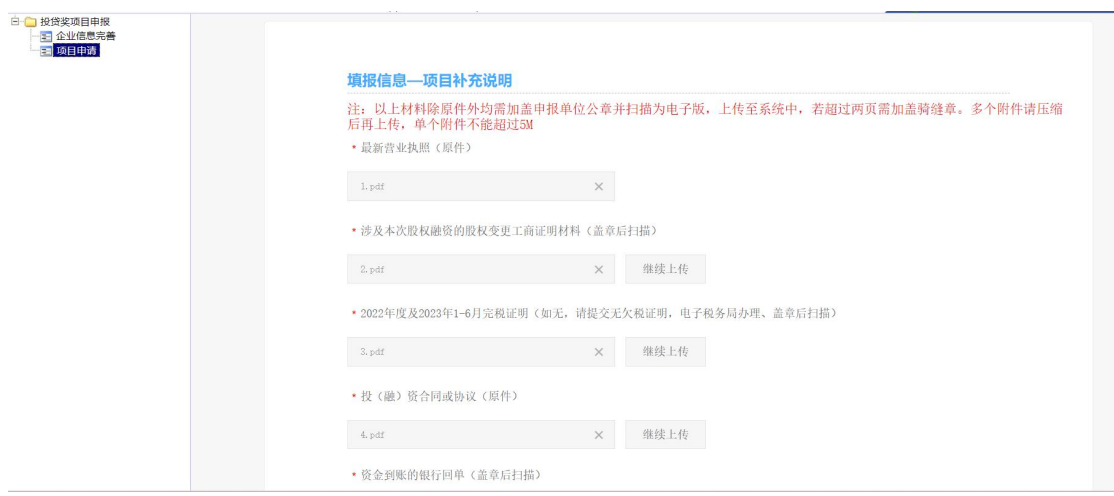

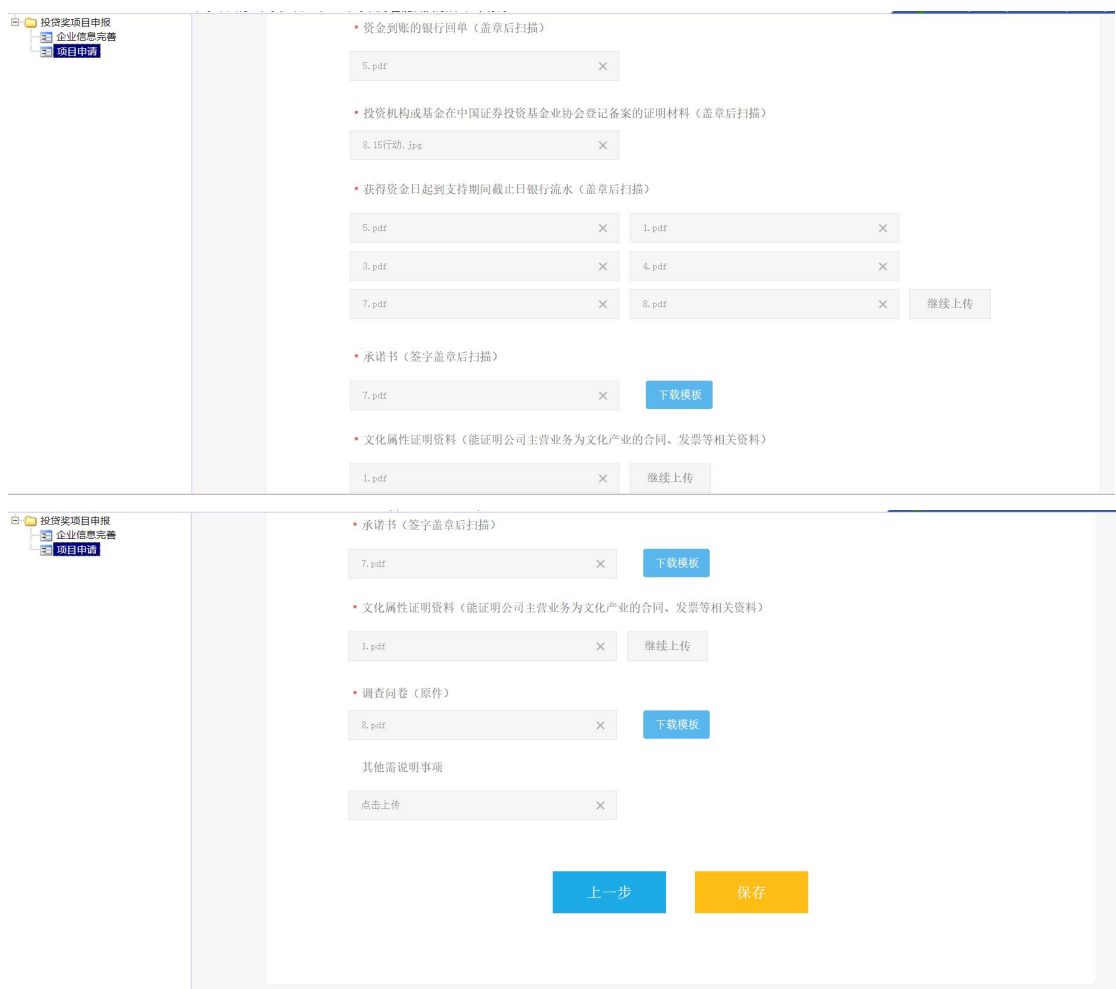

#### 四、贷款贴息申请步骤

1、点击"贷款贴息"按钮后,在弹出页面填写项目信息,保存 并下一步。

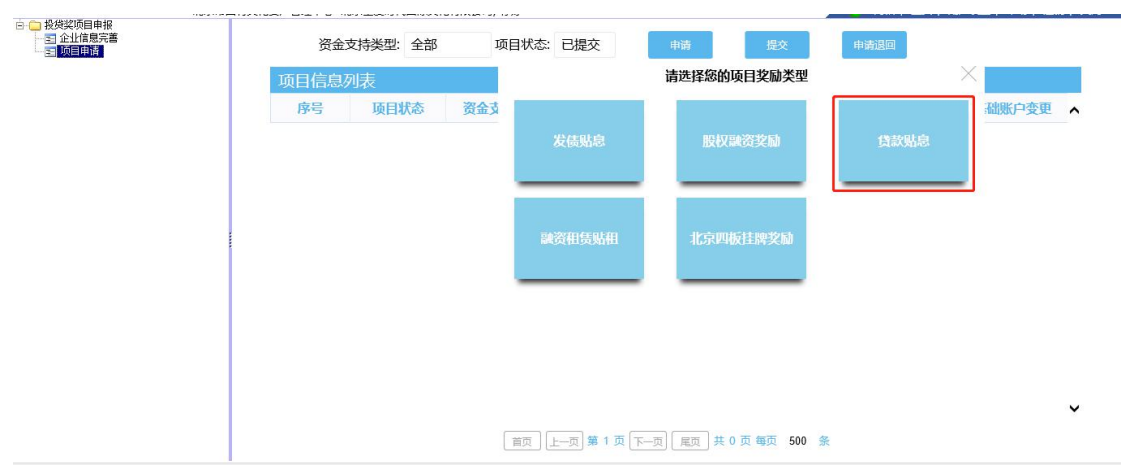

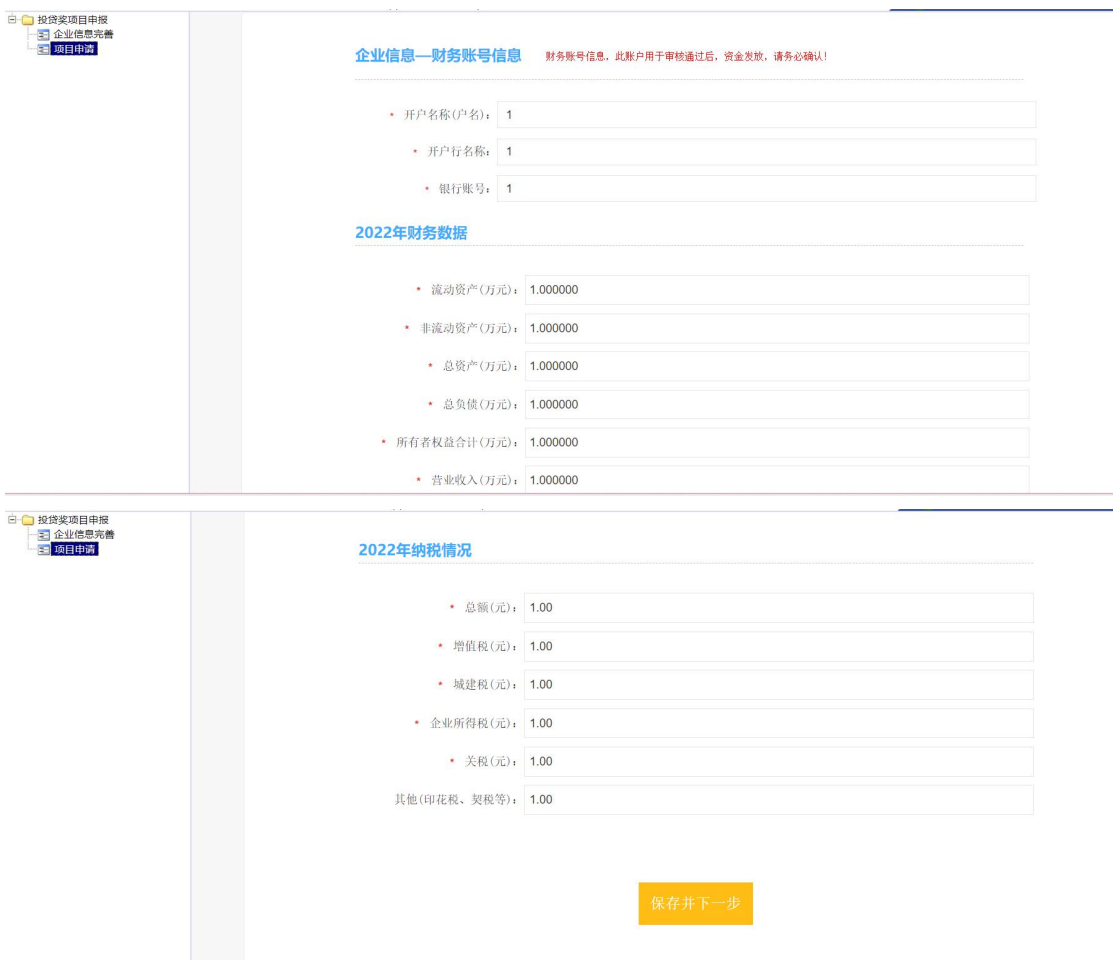

### 2、填报信息--项目基本信息,保存并下一步。

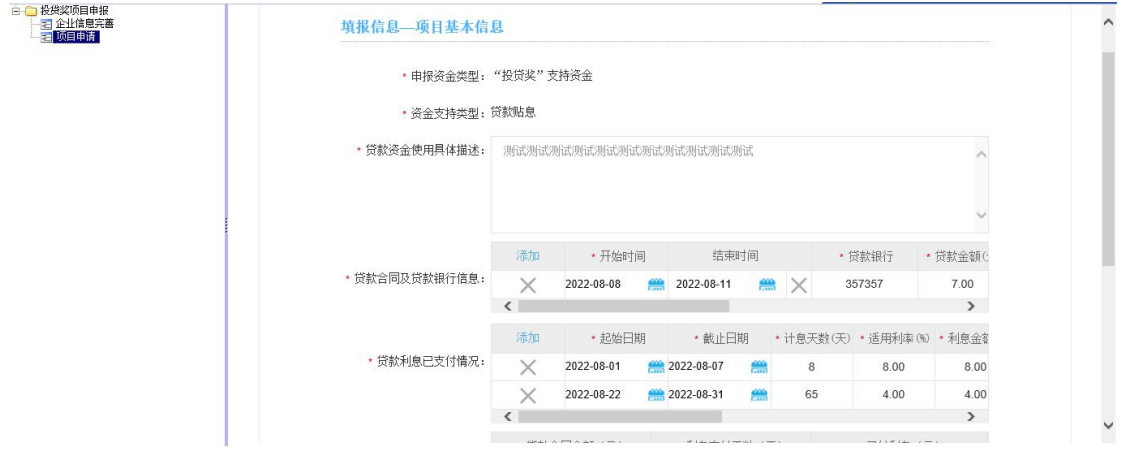

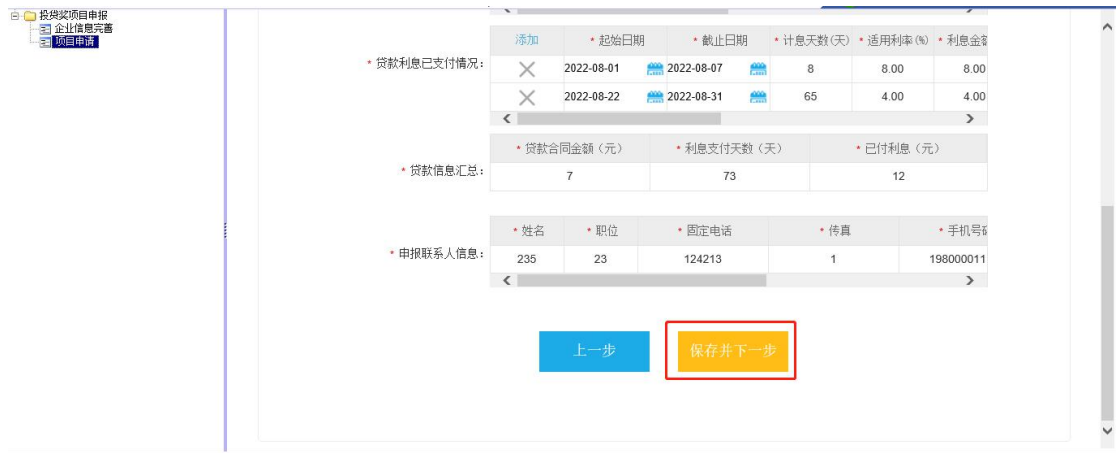

## 3、填报信息--项目补充说明,然后保存。(注意:单个附件不 能超过 5M)。

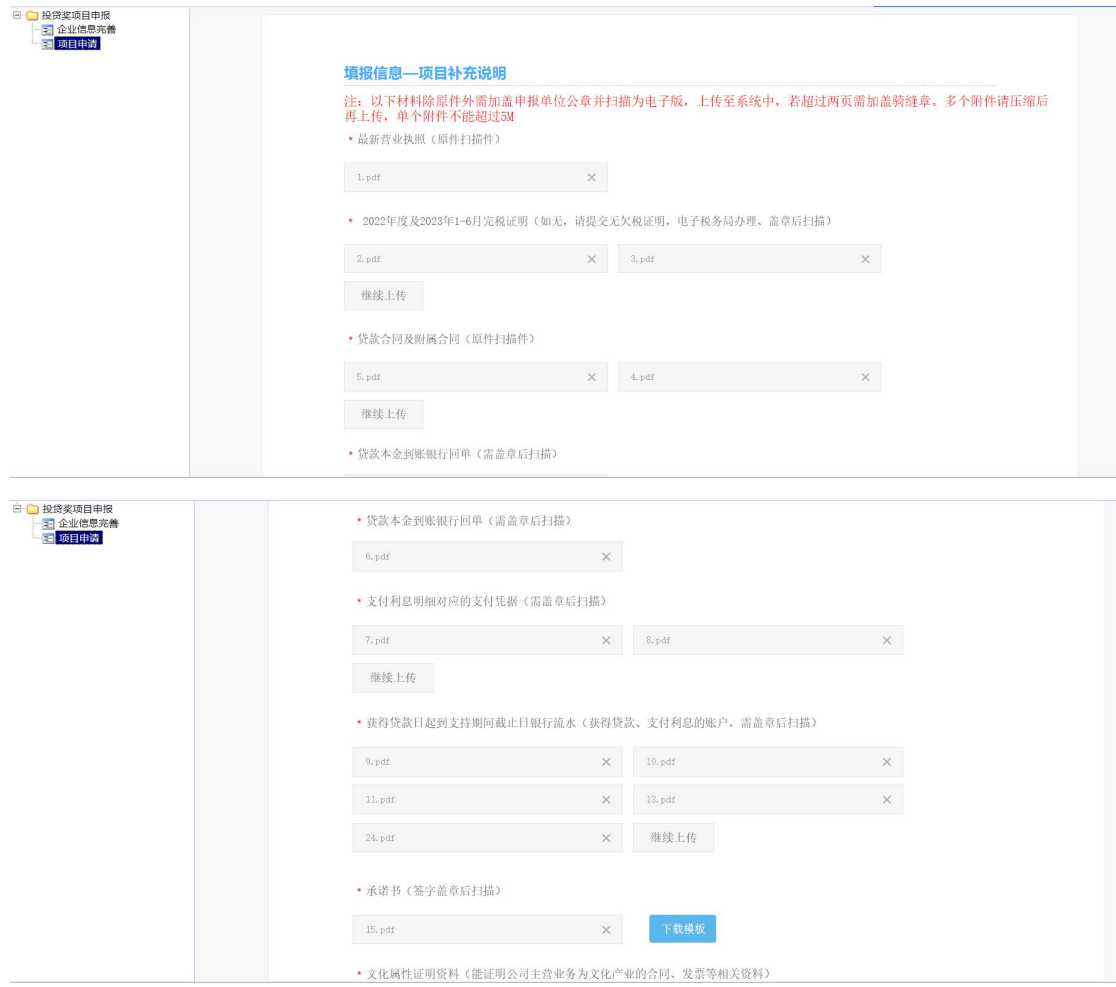

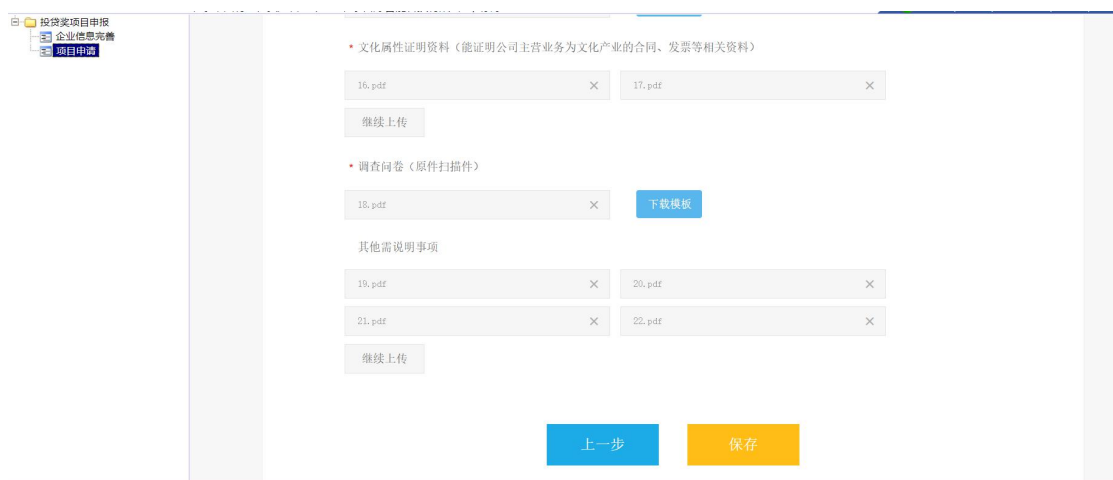

#### 五、融资租赁贴租申请步骤

1、点击"融资租赁贴租"按钮后,在弹出页面填写项目信息, 保存并下一步。

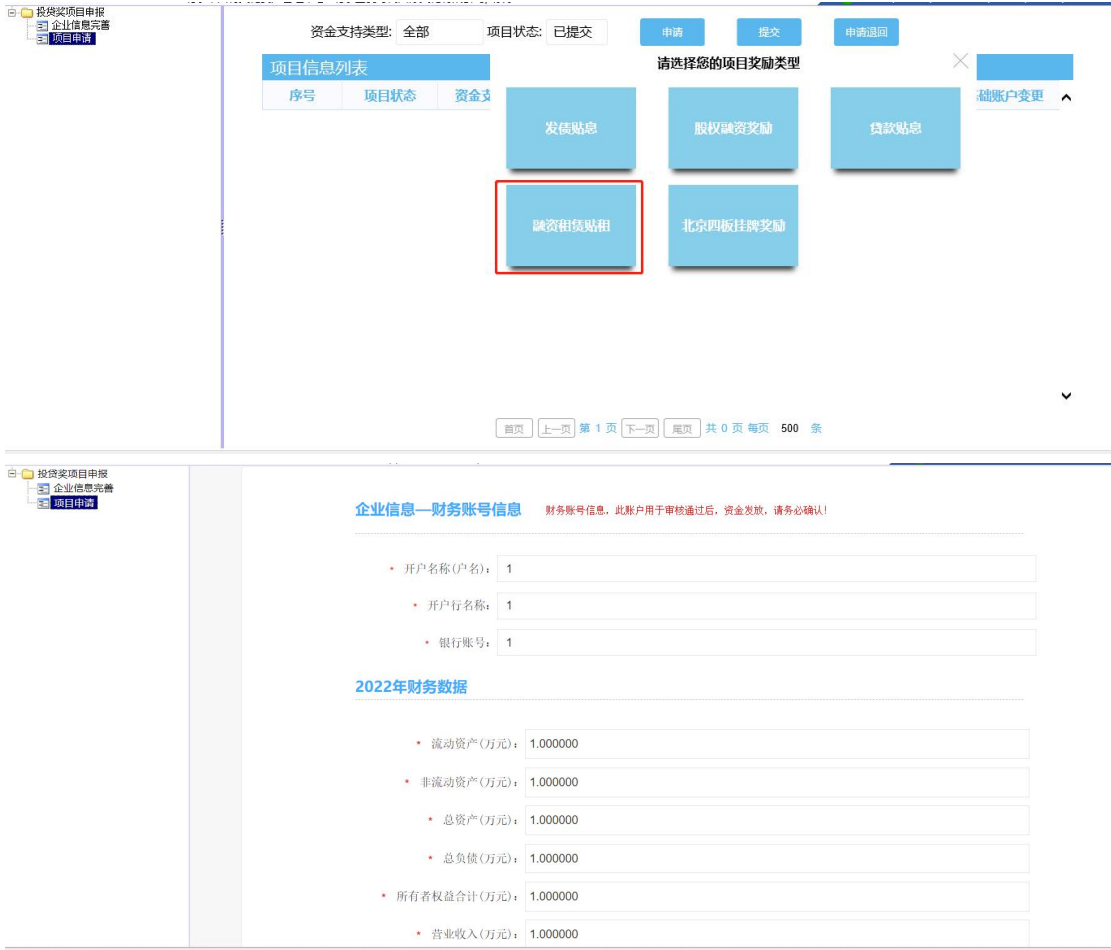

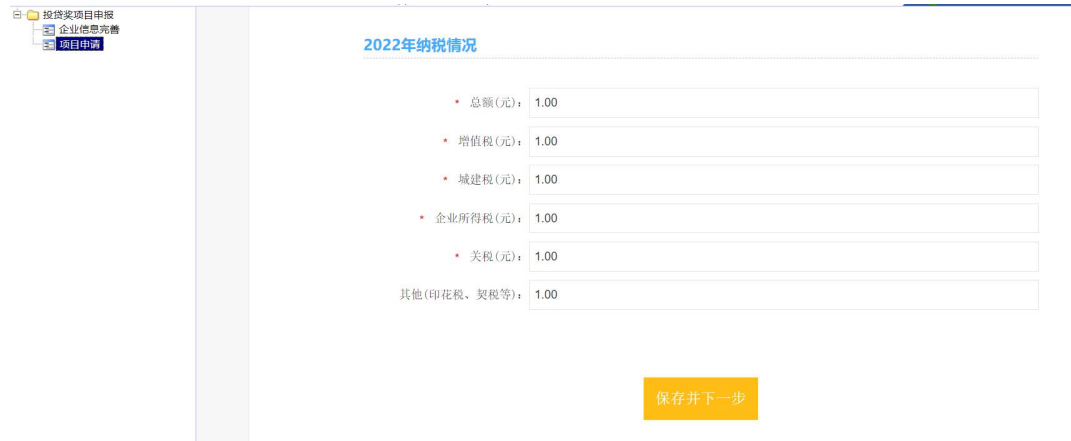

#### 2、填报信息--项目基本信息,保存并下一步。

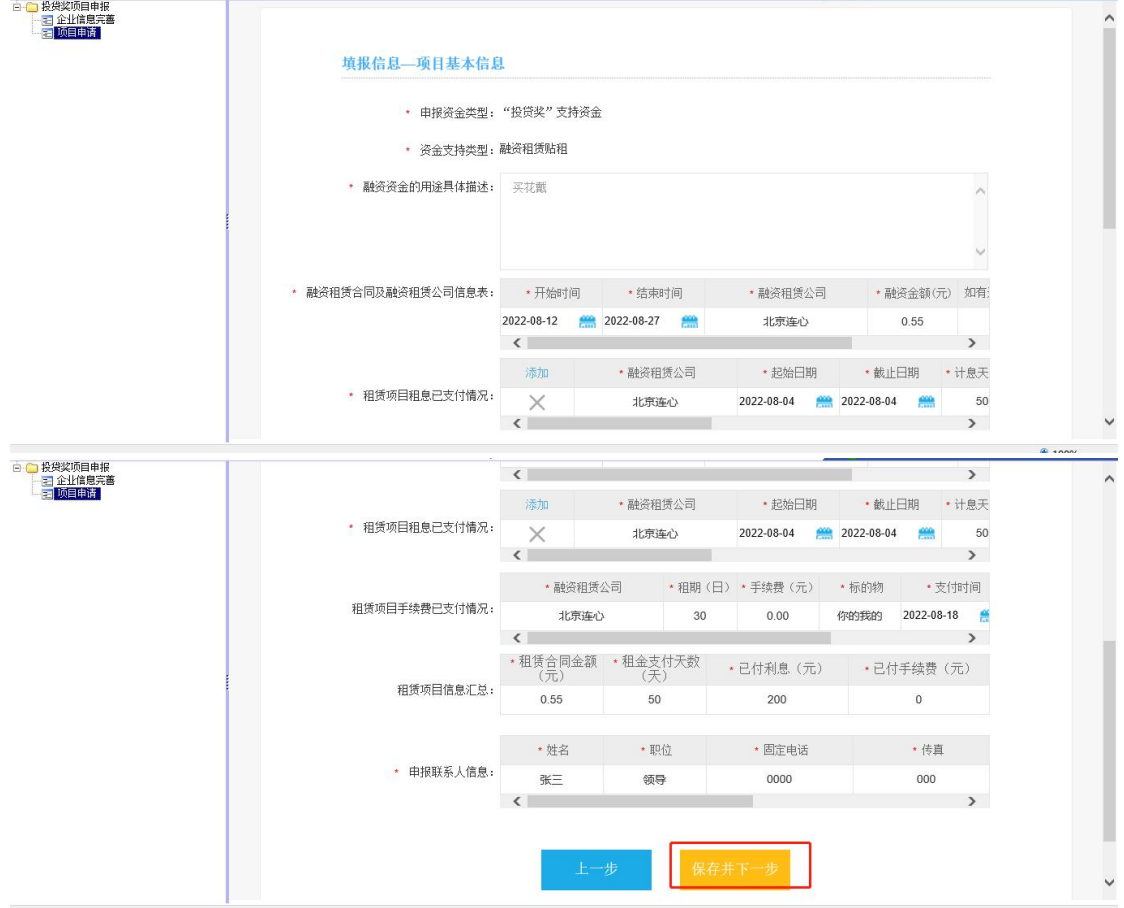

3、填报信息--项目补充说明,然后保存。(注意:单个附件不 能超过 5M)。

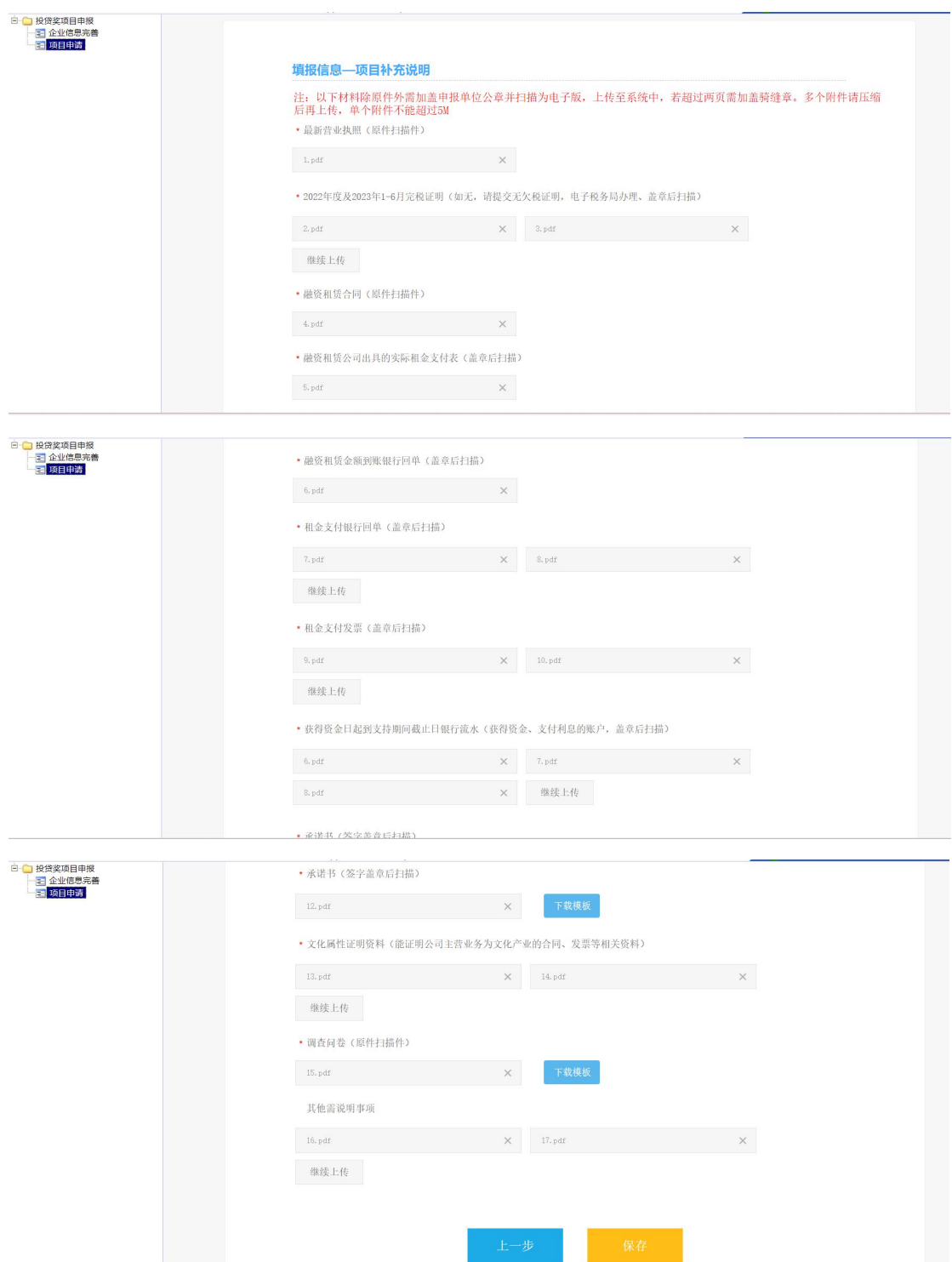

#### 六、北京四板挂牌奖励申请步骤

1、点击"北京四板挂牌奖励"按钮后,在弹出页面填写项目信 息, 保存并下一步。

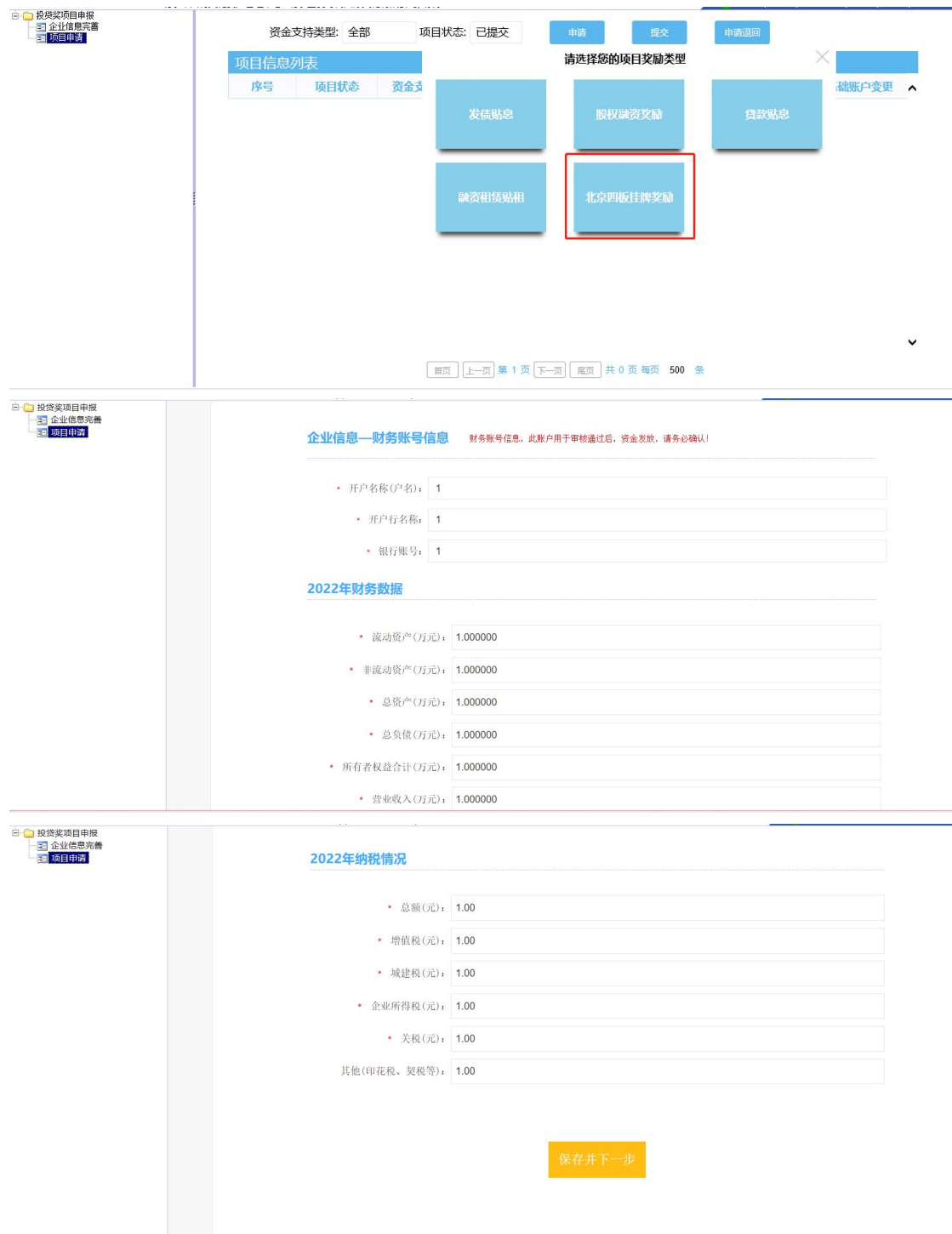

2、填报信息--项目基本信息,保存并下一步。

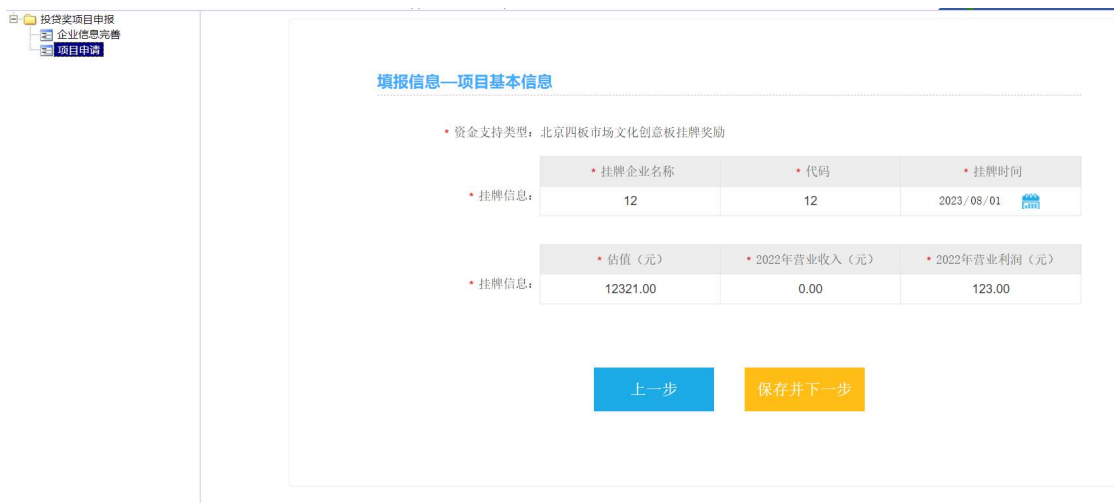

### 3、填报信息--项目补充说明,然后保存。(注意:单个附件不 能 超过 5M)。

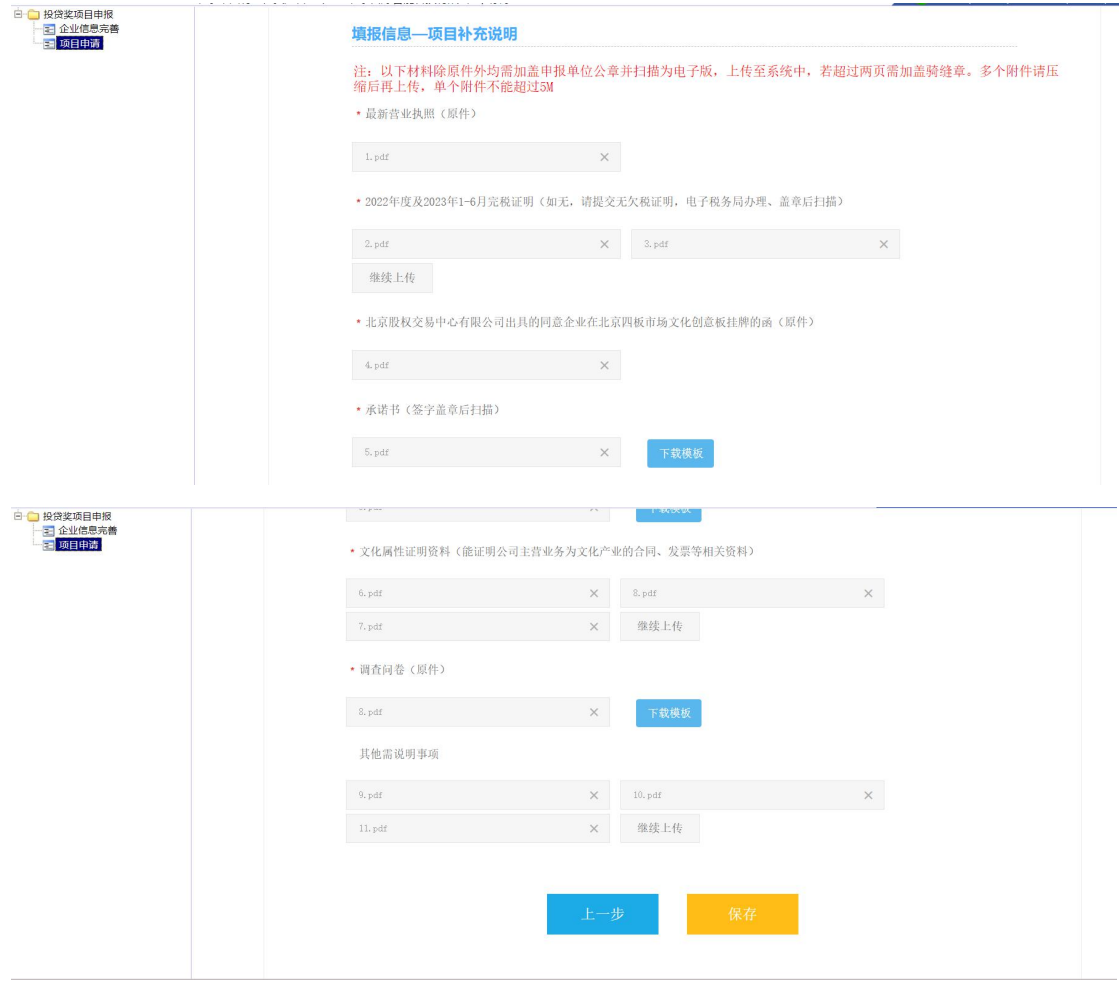

七、股权投资机构奖励申请步骤

1、点击"股权投资机构奖励"按钮后,在弹出页面填写项目信

#### 息, 保存并下一步。

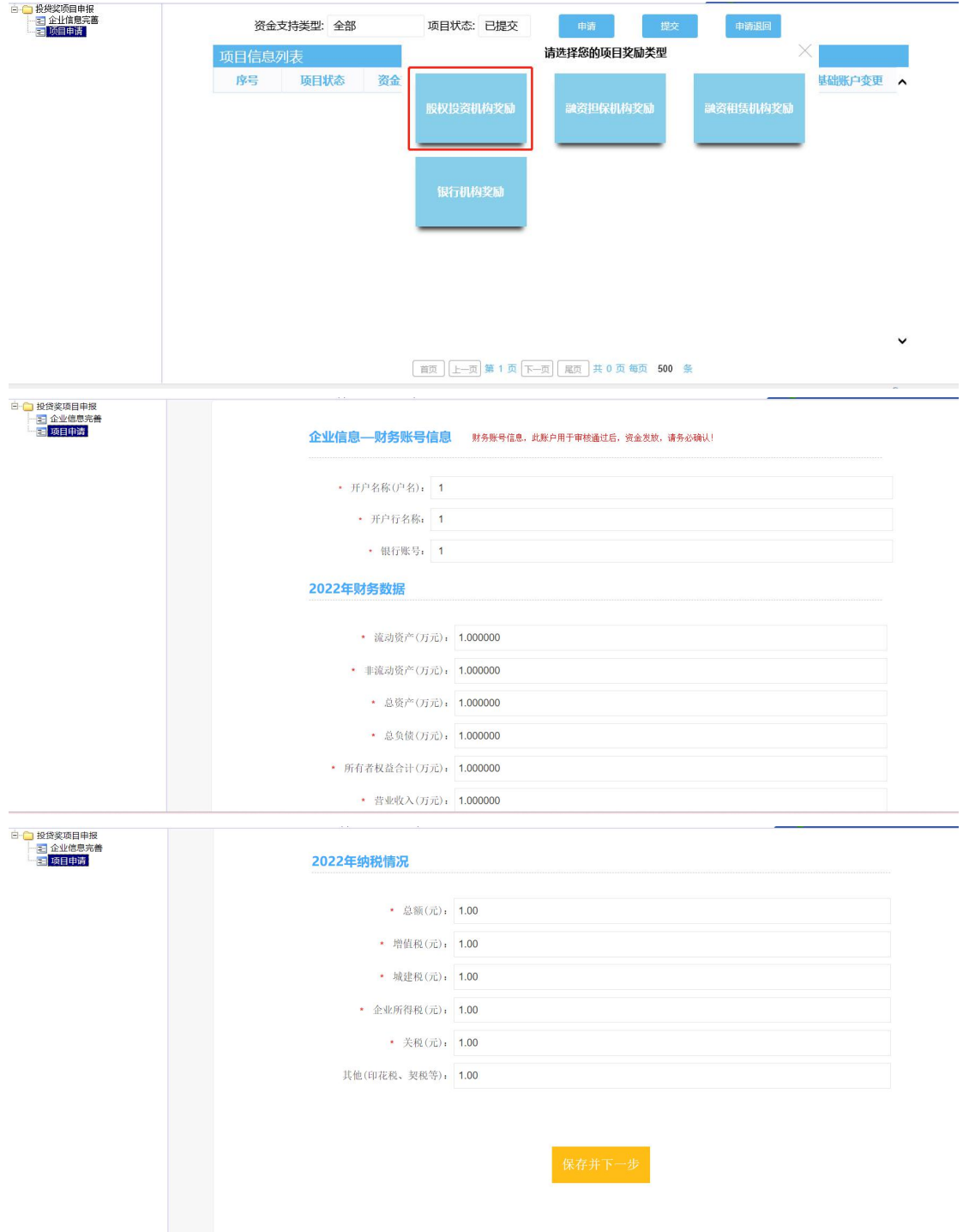

2、填报信息--项目基本信息和申报联系人信息,保存并下一步。

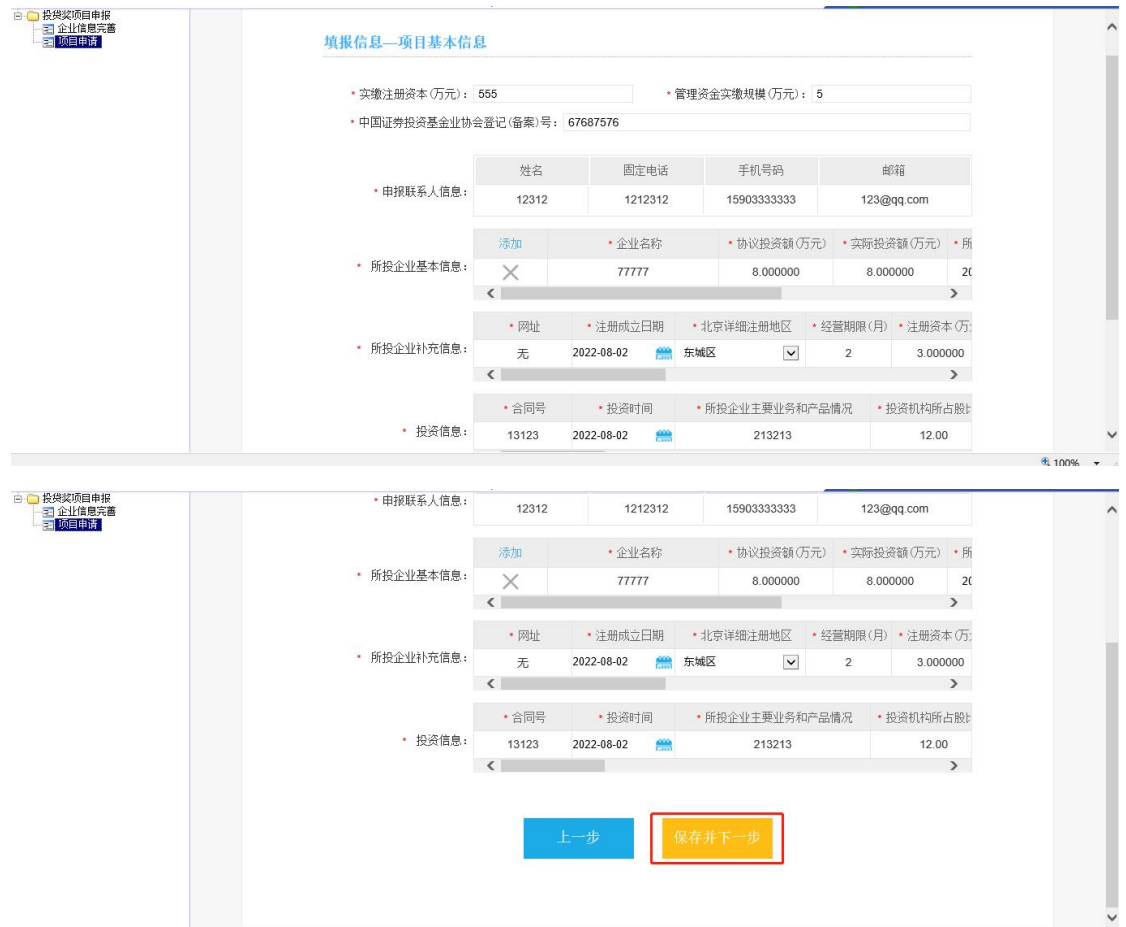

3、填报信息--项目补充说明,然后保存。(注意:单个附件不 能超过 50M)。

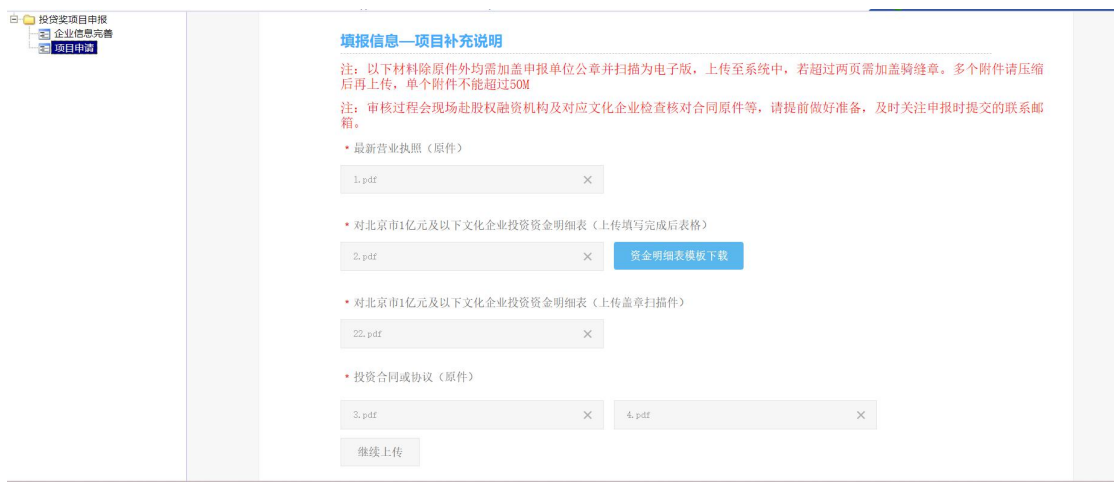

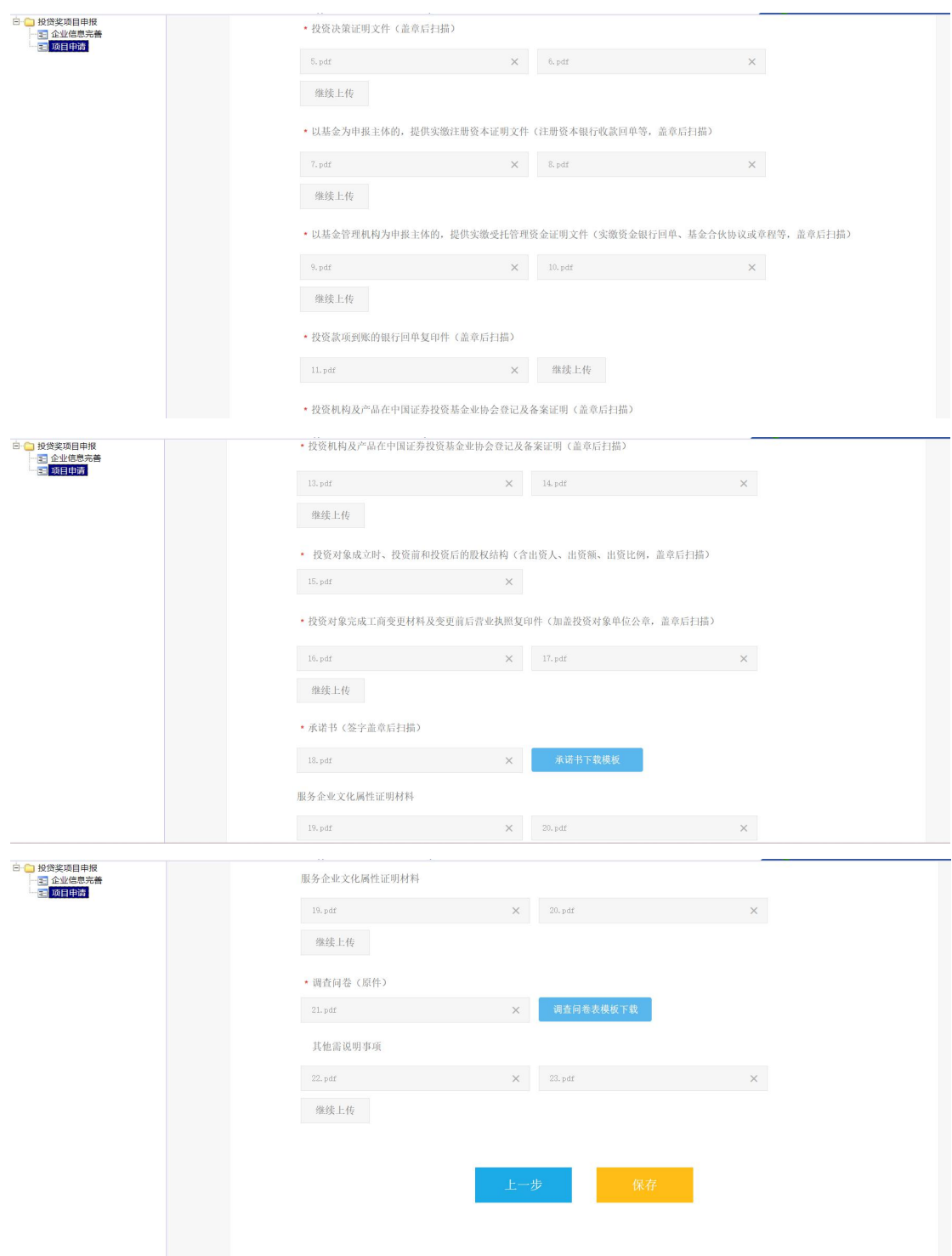

### 八、融资担保机构奖励申请步骤

1、点击"融资担保机构奖励"按钮后,在弹出页面填写项目信 息, 保存并下一步。

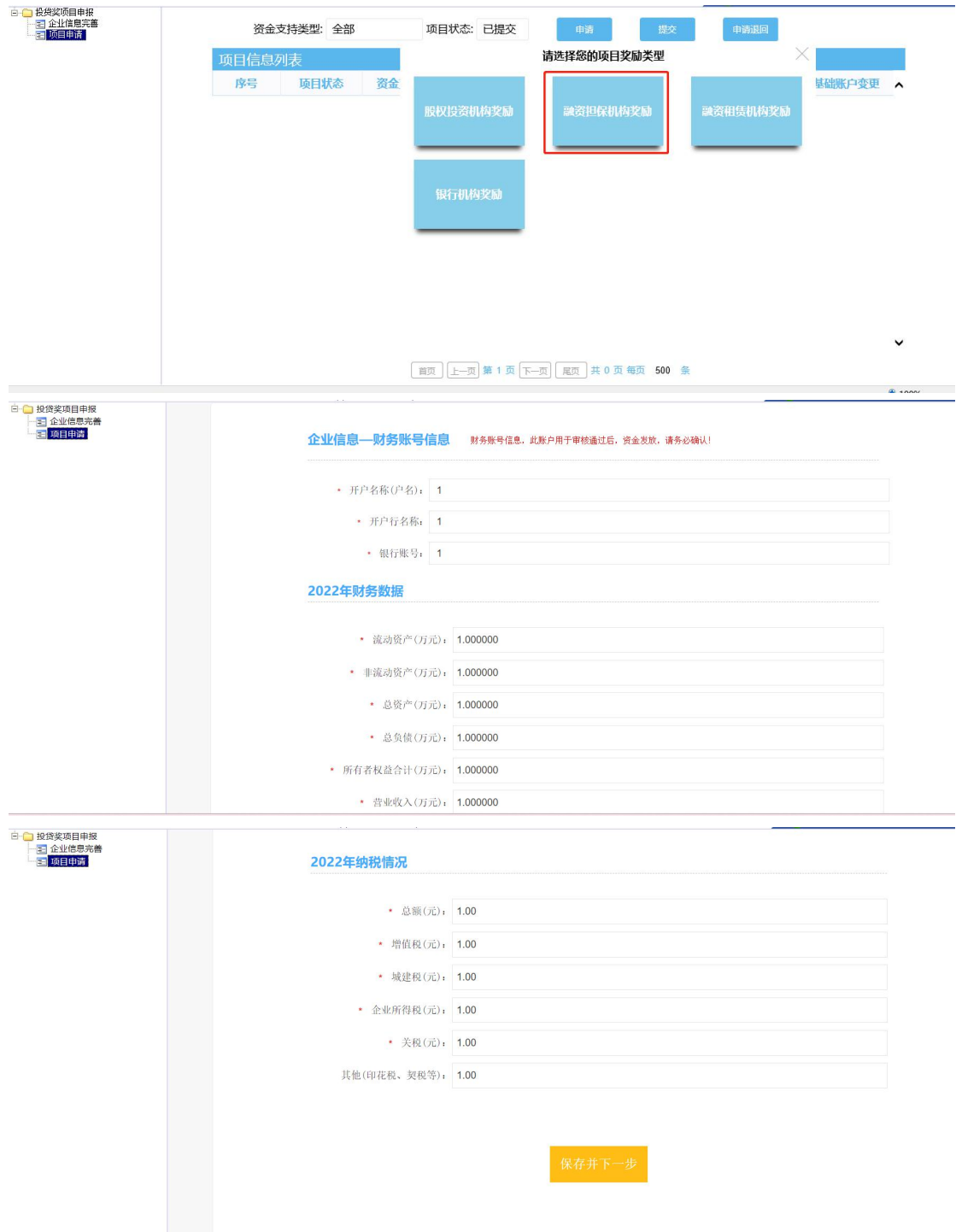

2、填报信息--项目基本信息和申报联系人信息,保存并下一步。

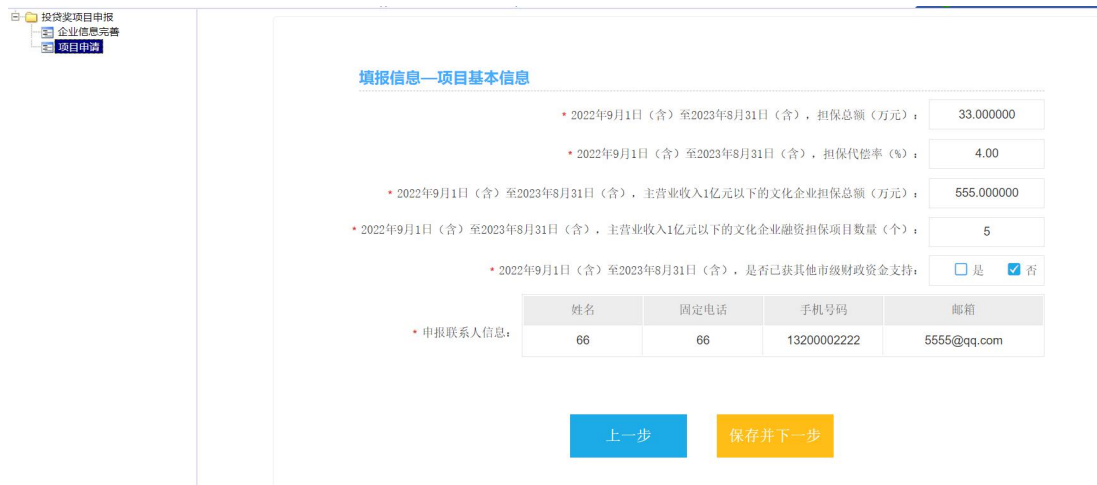

# 3、填报信息--项目补充说明,然后保存。(注意:单个附件不

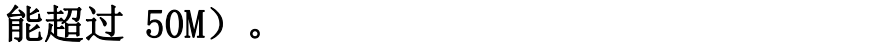

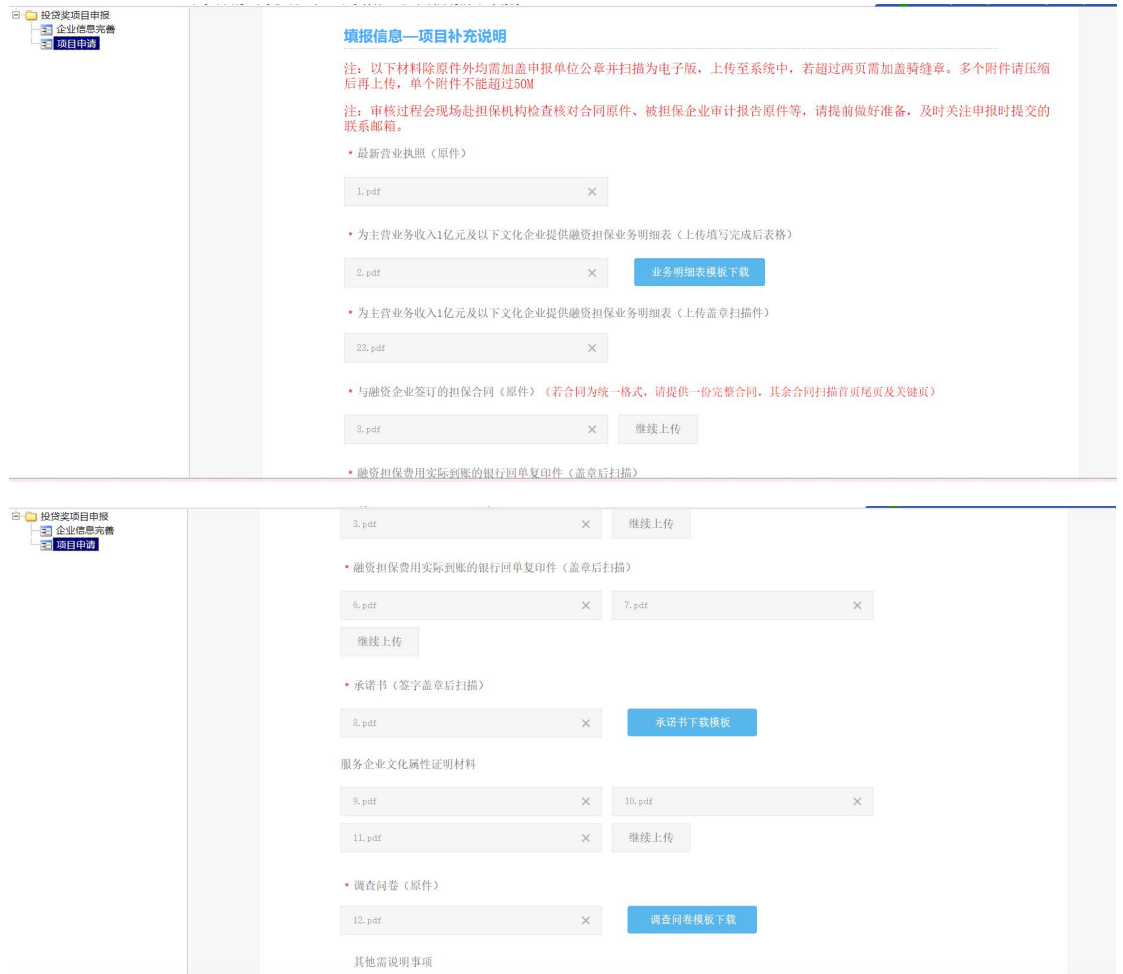

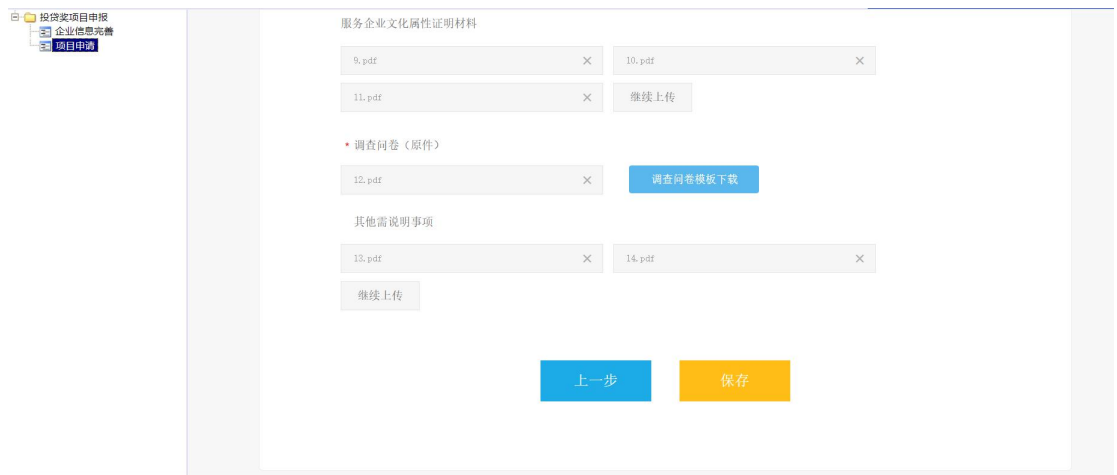

### 九、融资租赁机构奖励申请步骤

1、点击"融资租赁机构奖励"按钮后,在弹出页面填写项目信

息, 保存并下一步。

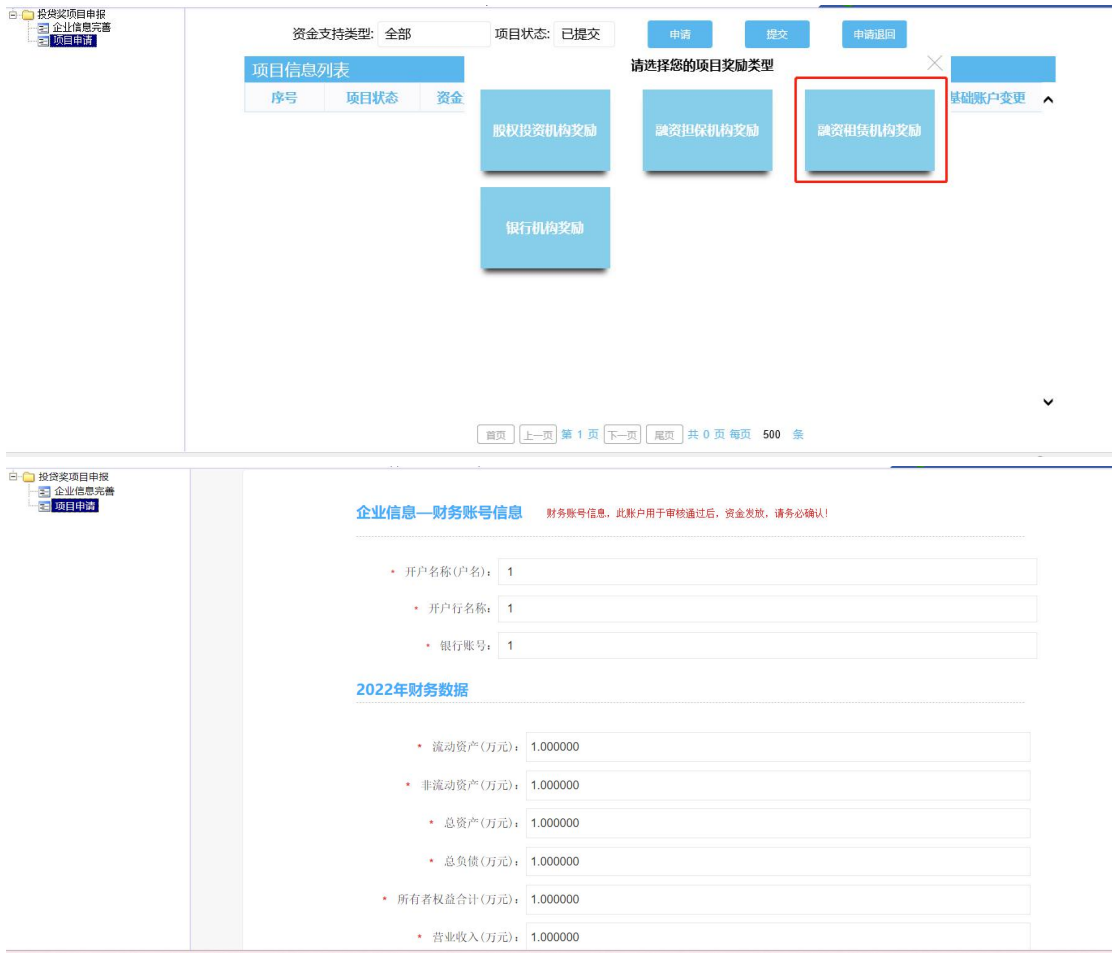

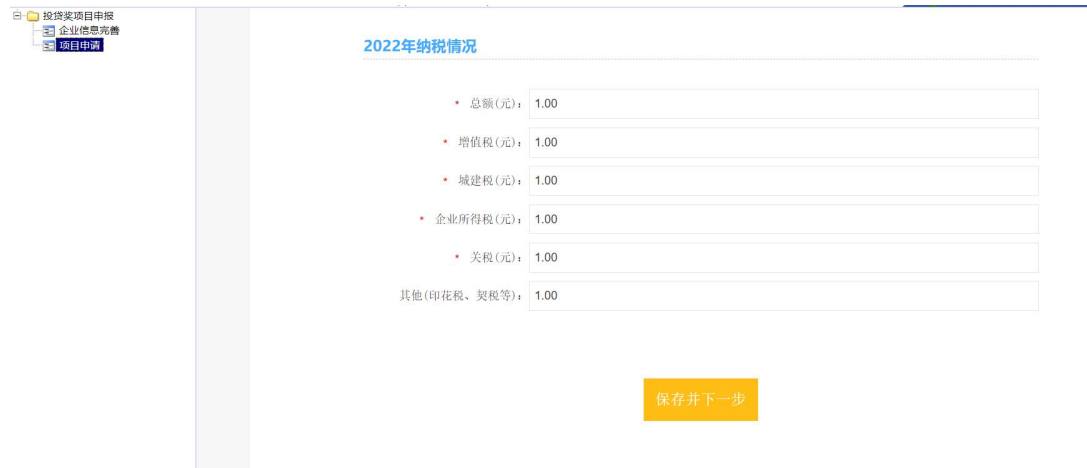

#### 2、填报信息--项目基本信息和申报联系人信息,保存并下一步。

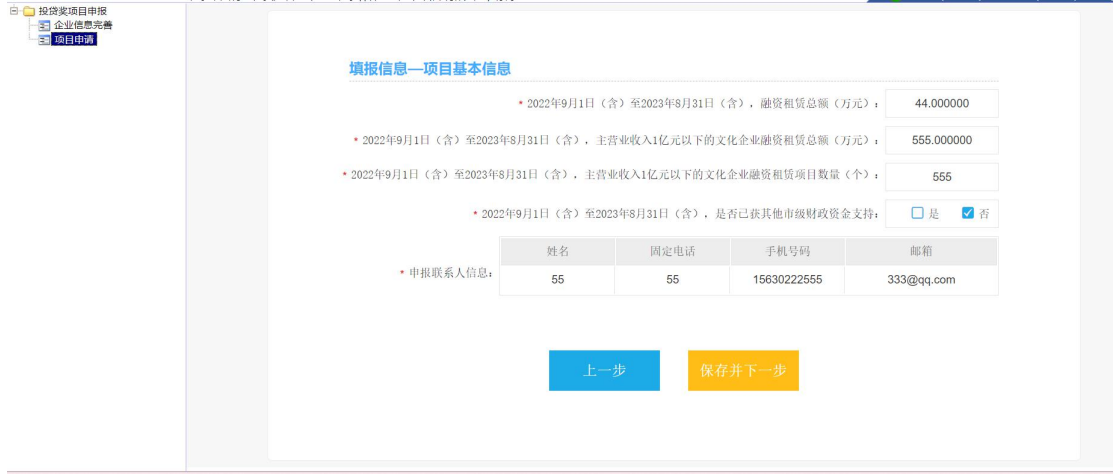

3、填报信息--项目补充说明,然后保存。(注意:单个附件不 能超过 50M)。

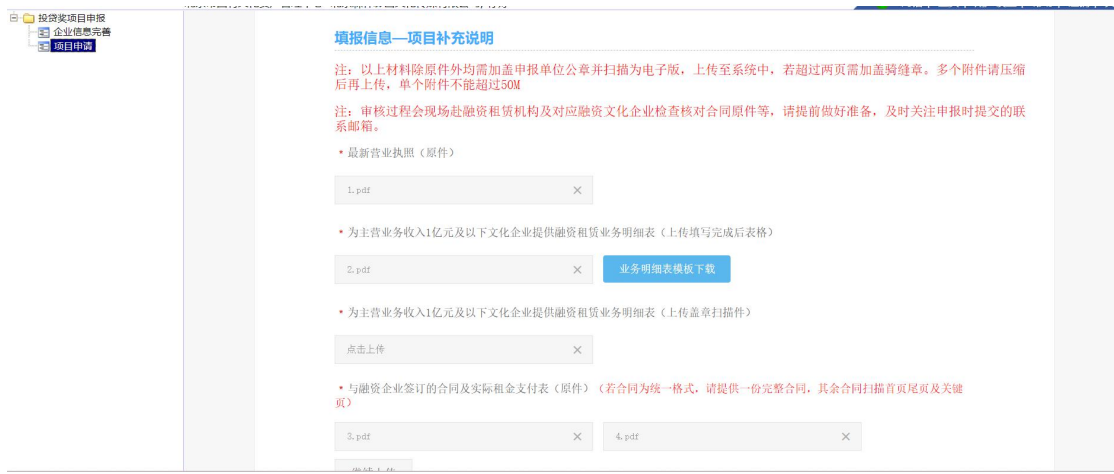

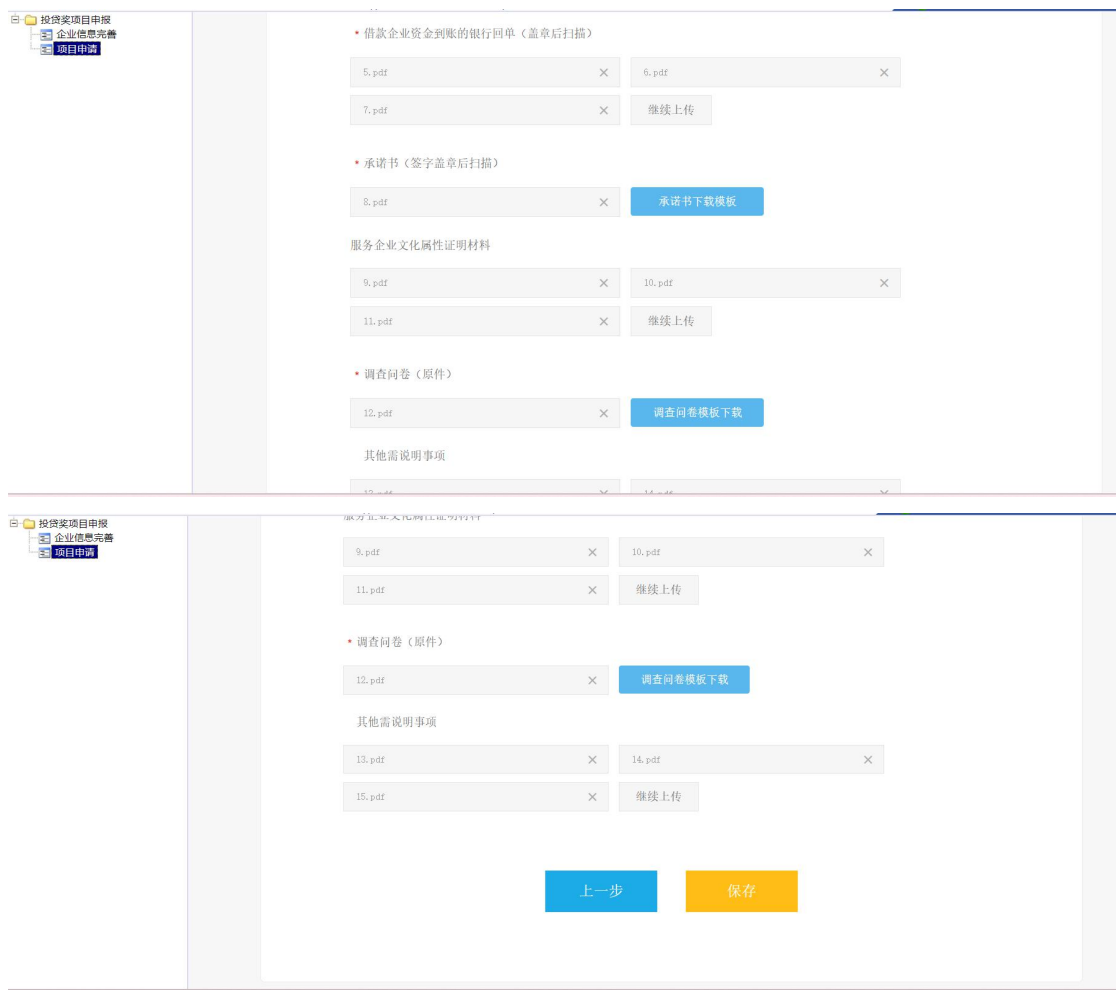

#### 十、银行机构奖励申请步骤

1、点击"银行机构奖励"按钮后,在弹出页面填写项目信息, 保存并下一步。

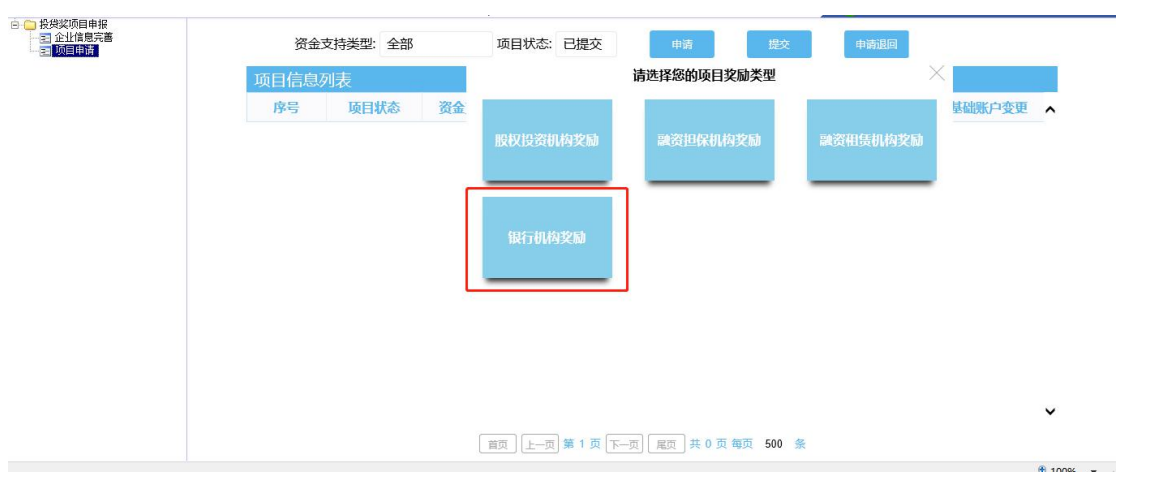

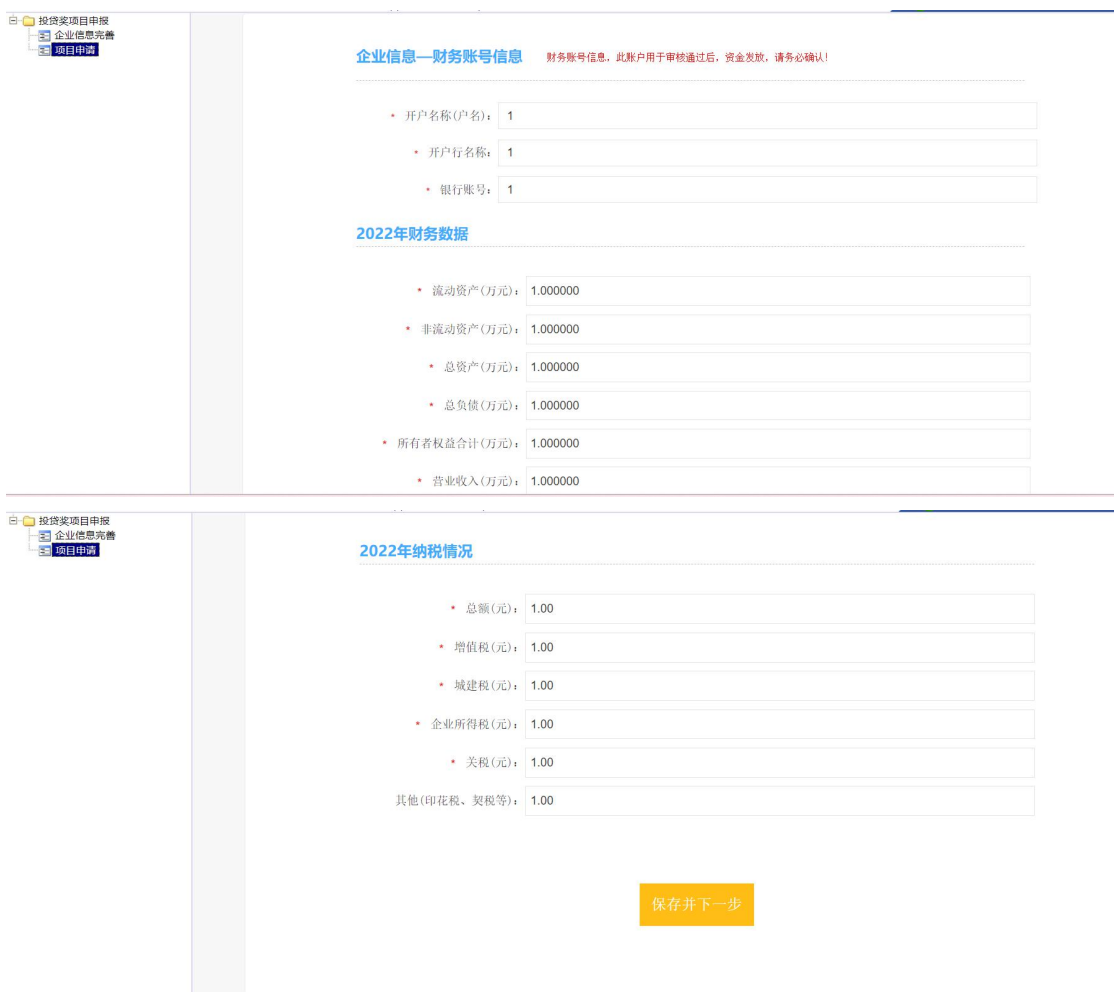

#### 2、填报信息--项目基本信息和申报联系人信息,保存并下一步。

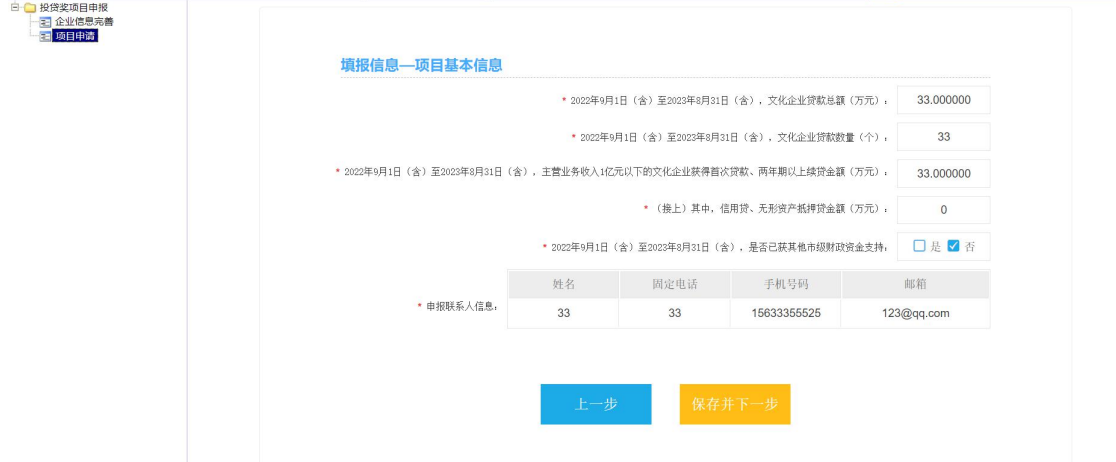

3、填报信息--项目补充说明,然后保存。(注意:单个附件不 能超过 50M)。

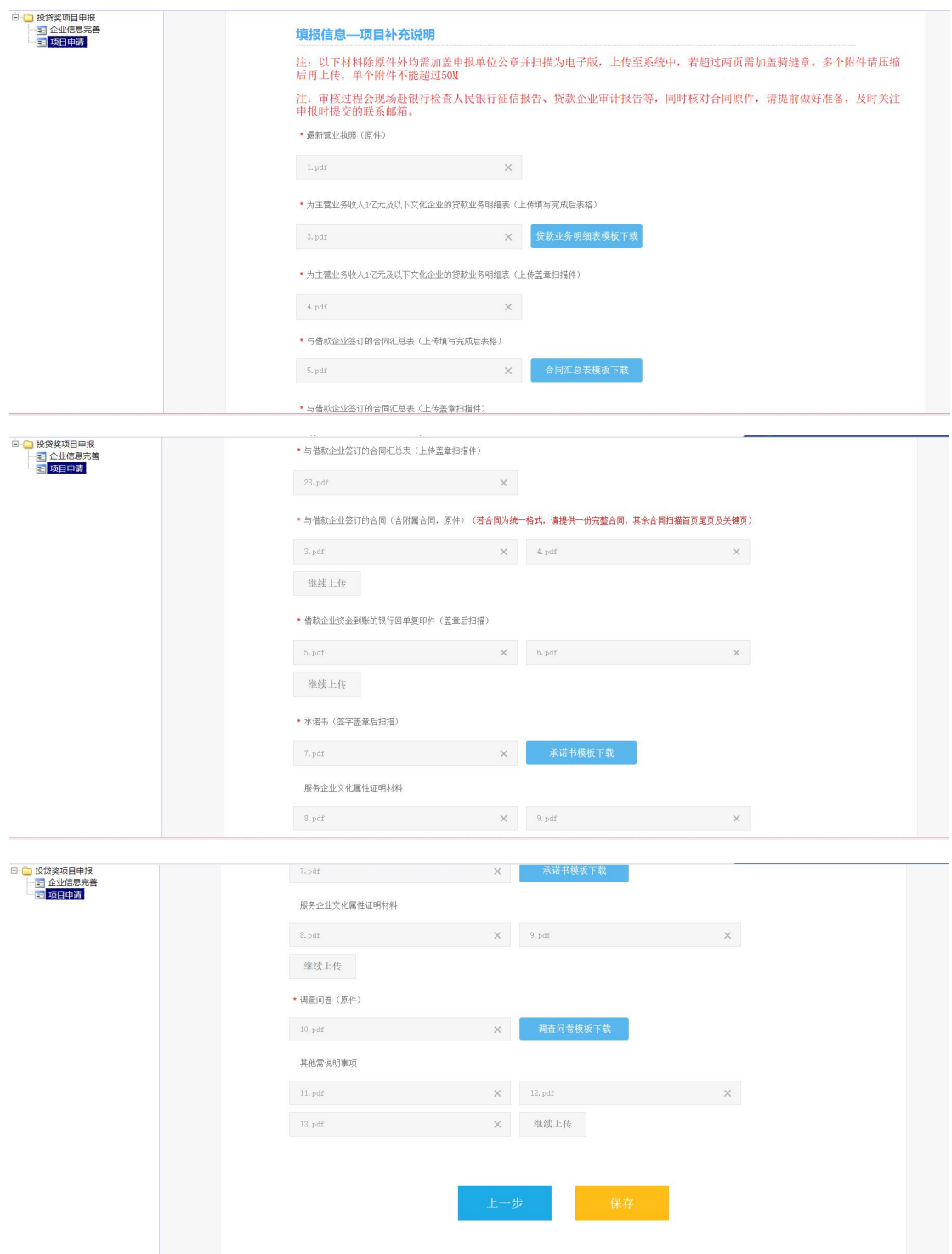

#### 十一、提交步骤

1、项目信息填写完成后,点击"提交"按钮即可,提交之前也 可以对项目进行修改,提交后将不能修改项目信息。

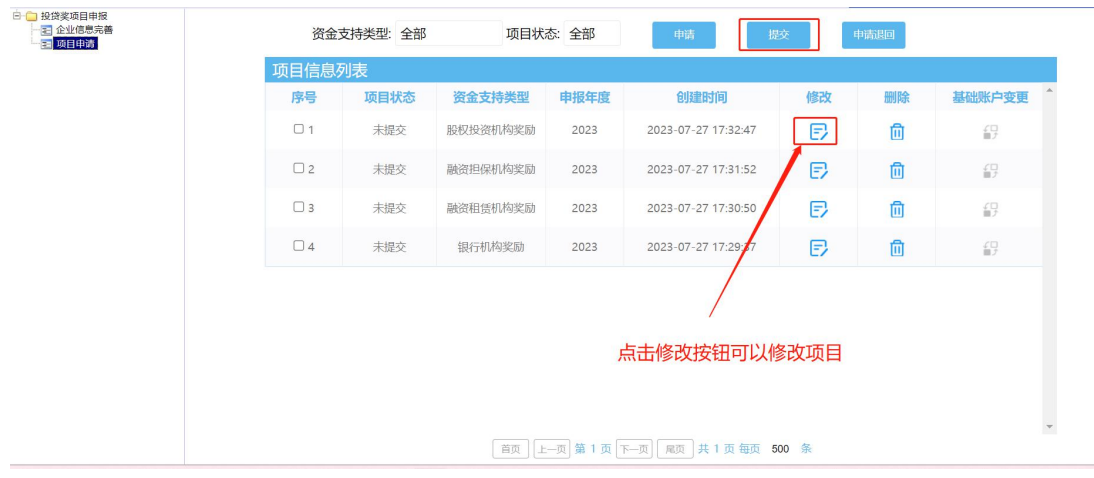

企业注册未满一年不能提交项目,而且必须在规定的时间内提交,否则将不能 提交。

选择好项目点击提交后,系统会自动对提交项目进行判断。 1) 如果当前项目已经提交目会提示'项目不能重复提交'。

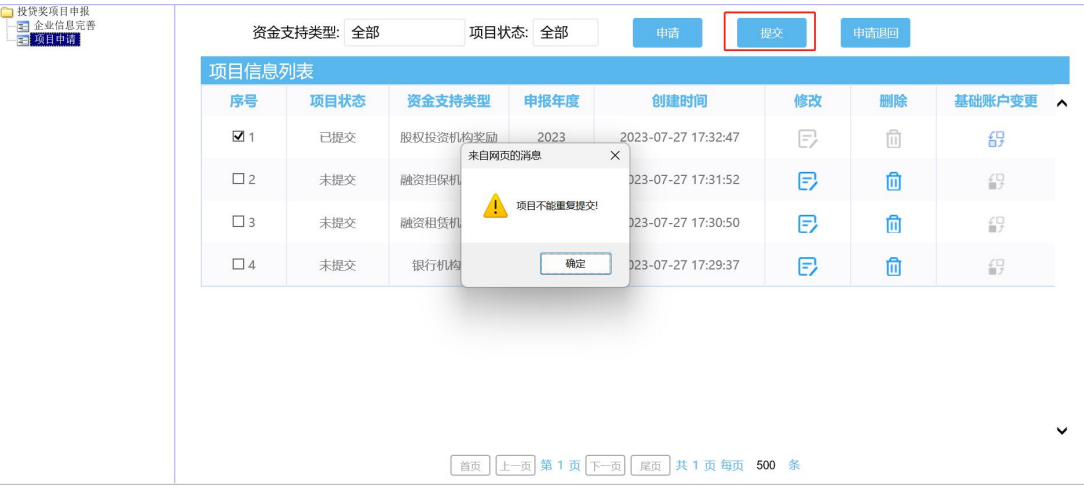

2)如果当前项目没有提交,但是已经提交其他项目,会提示'您已经提交过项目'。

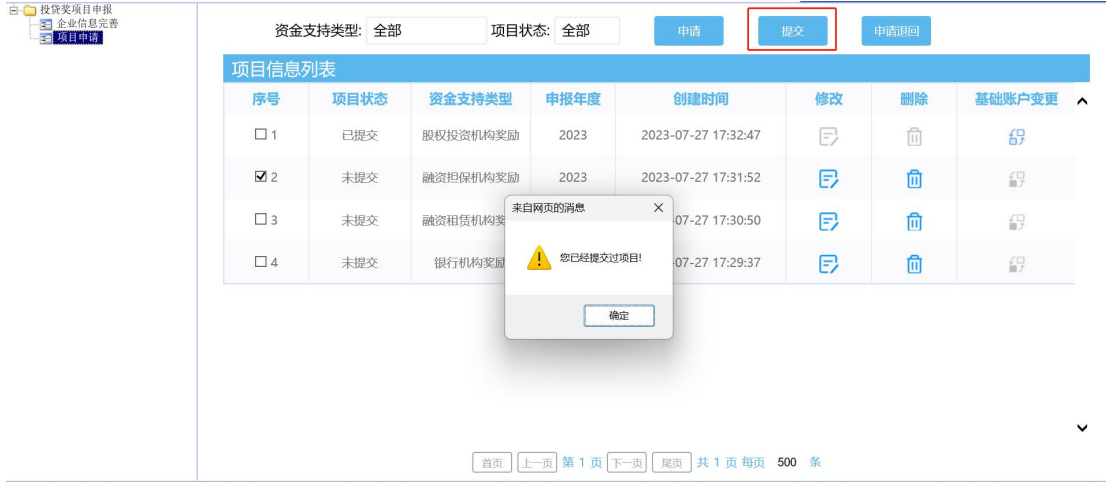

3)如果项目没有问题,系统会弹出一个提示框让您再次确认是否提交:'确认'继续进行, '取消'取消提交。

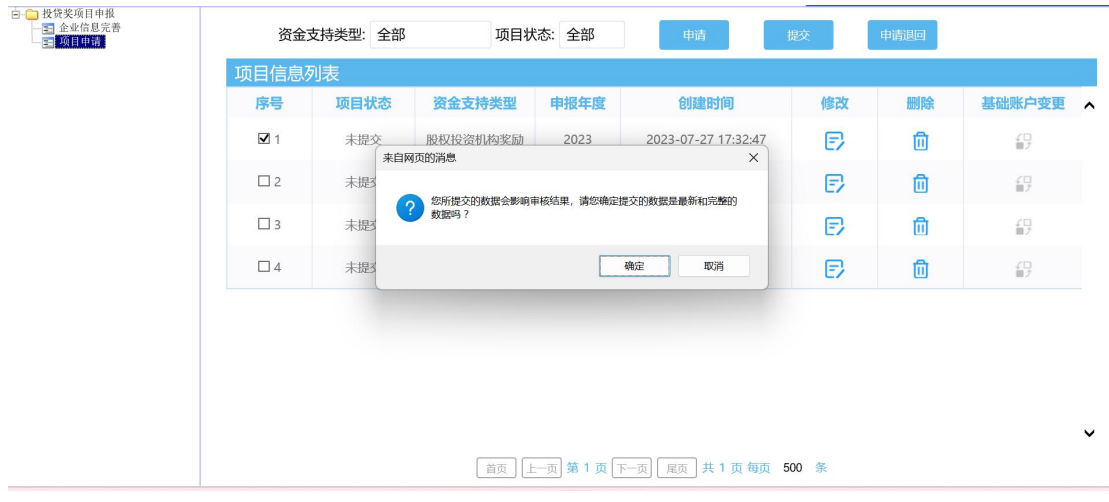

#### 4)确认提交项目,会弹出一个提示框,请认真阅读并记录,5 秒后点击确认进行下一步。

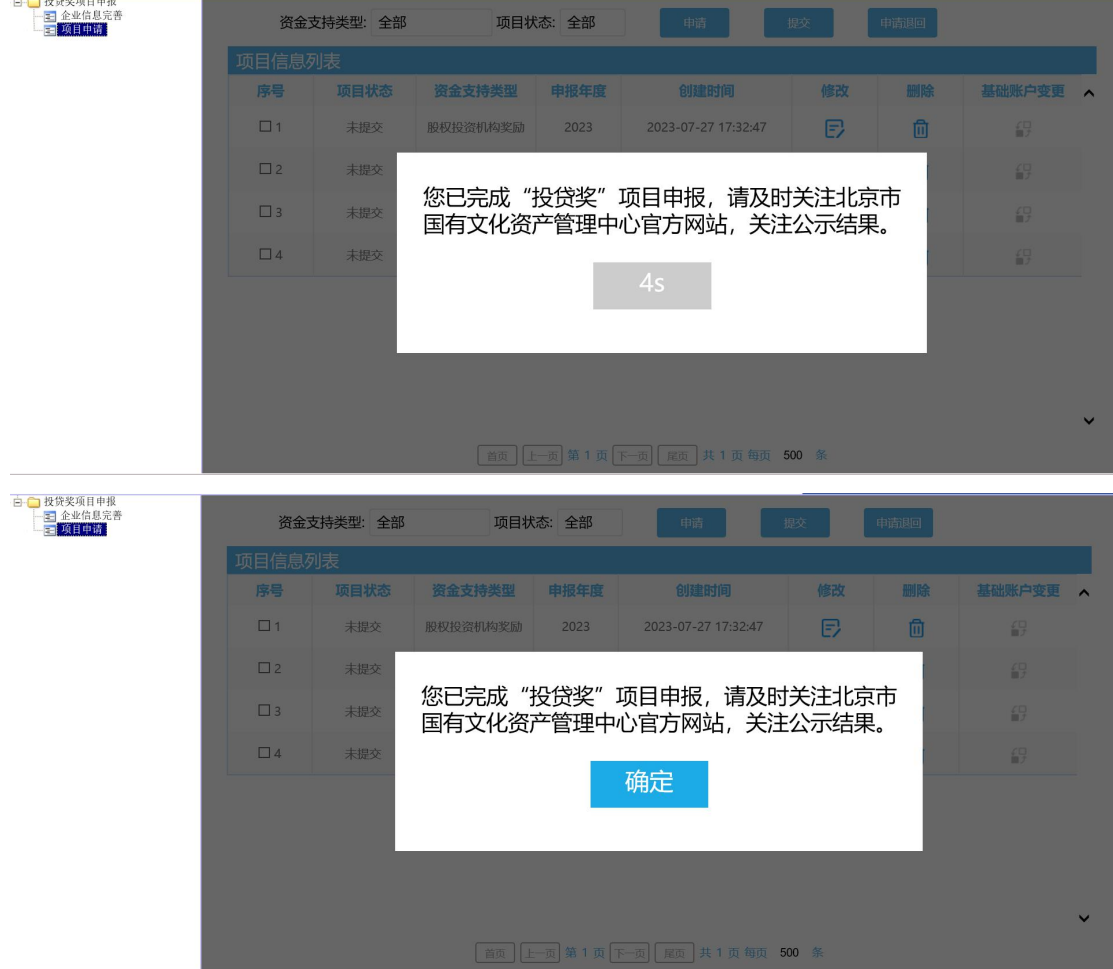

5)点击确认后,提示'提交成功',该项目提交成功,如果没有提示,请稍等。

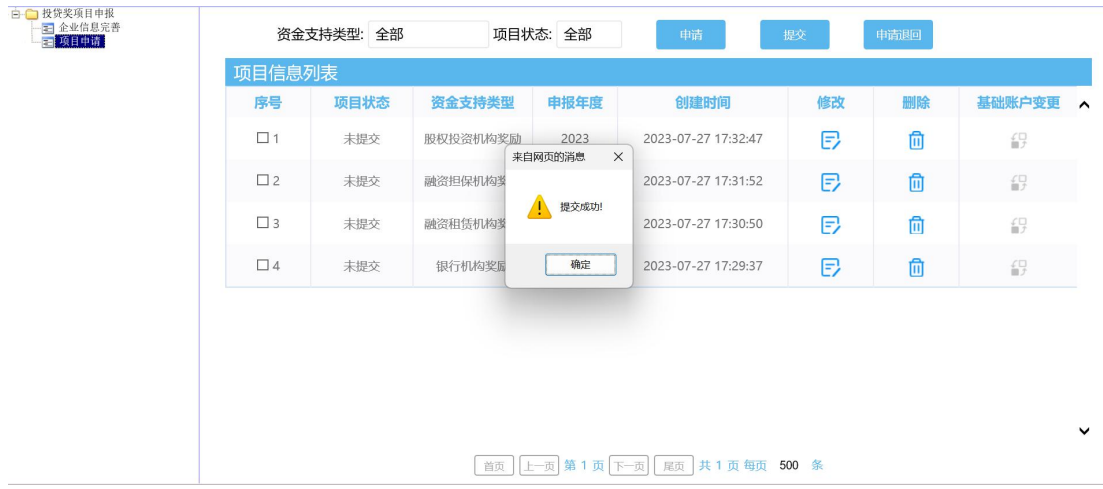

2、项目提交后,如果项目没有进入审批流程,可以对项目进行 '申请退回'操作,选中要退回的项目点击'申请退回'按钮即 可,退回后可对项目进行修改,再次提交。

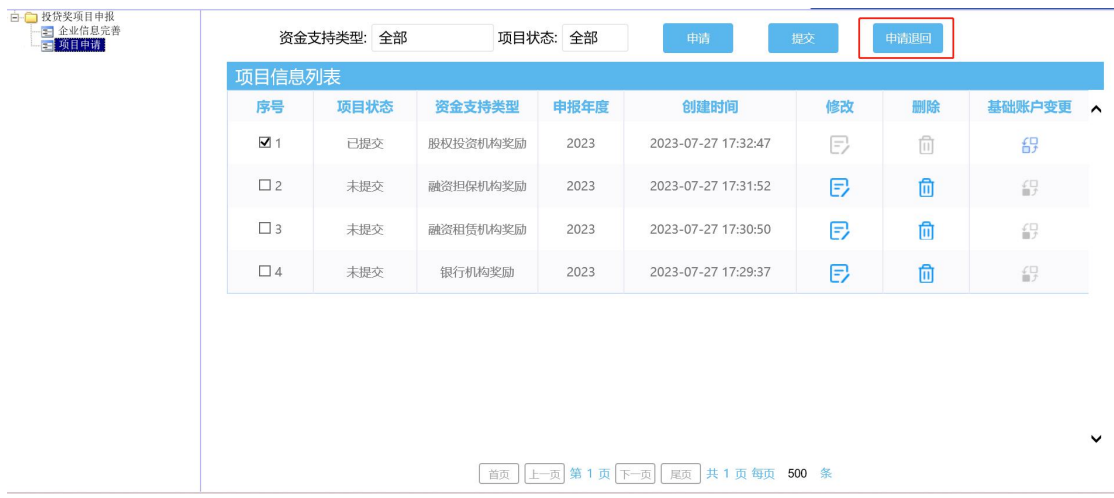